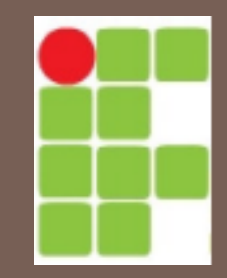

### Instituto Federal do Rio Grande do Norte – IFRN Caicó Curso de Informática Básica

# INFORMÁTICA BÁSICA

CONCEITOS BÁSICOS

### PAINEL DE CONTROLE

# Painel de Controle

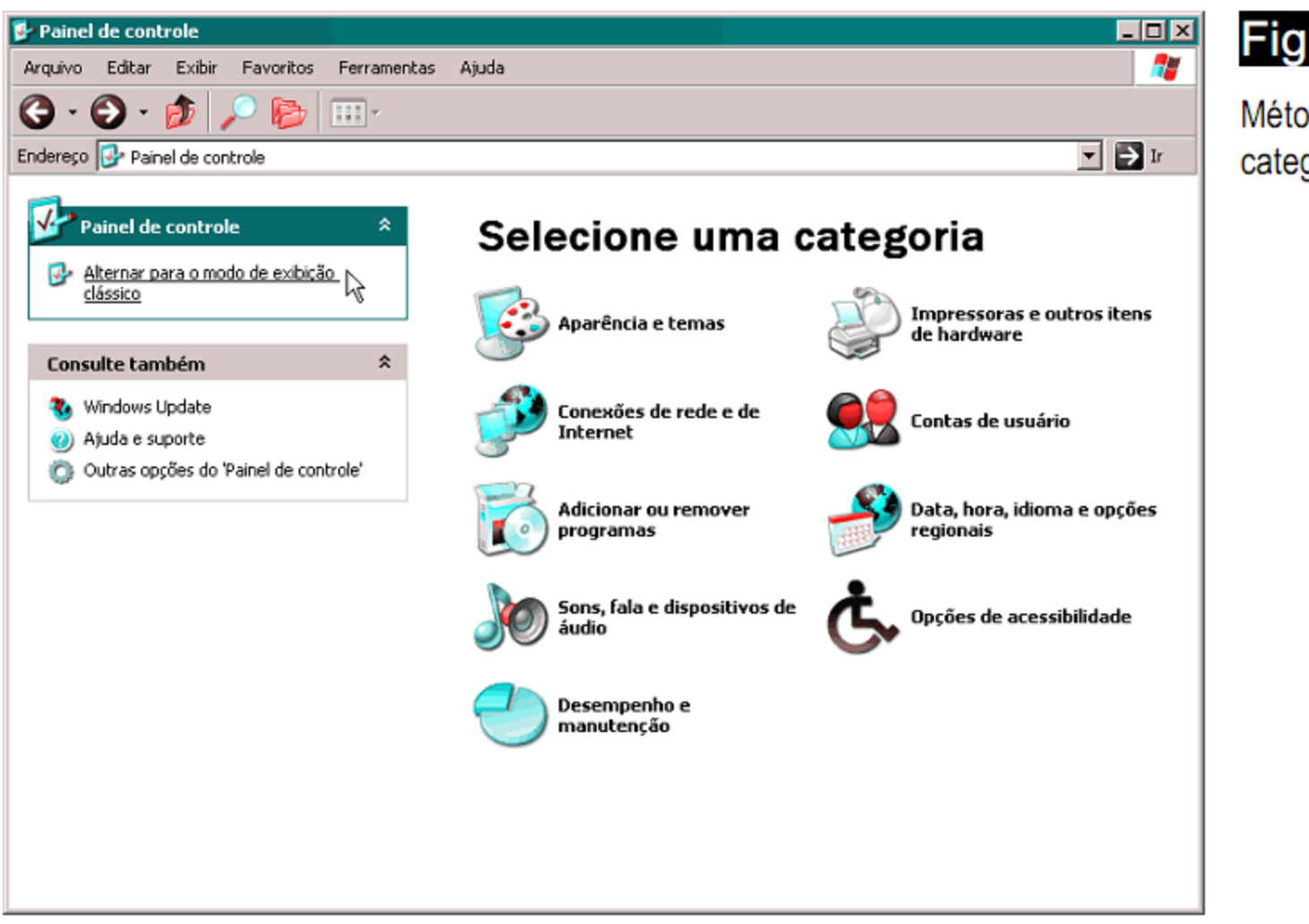

#### Figura 1

Método de exibição por categoria.

# Painel de Controle

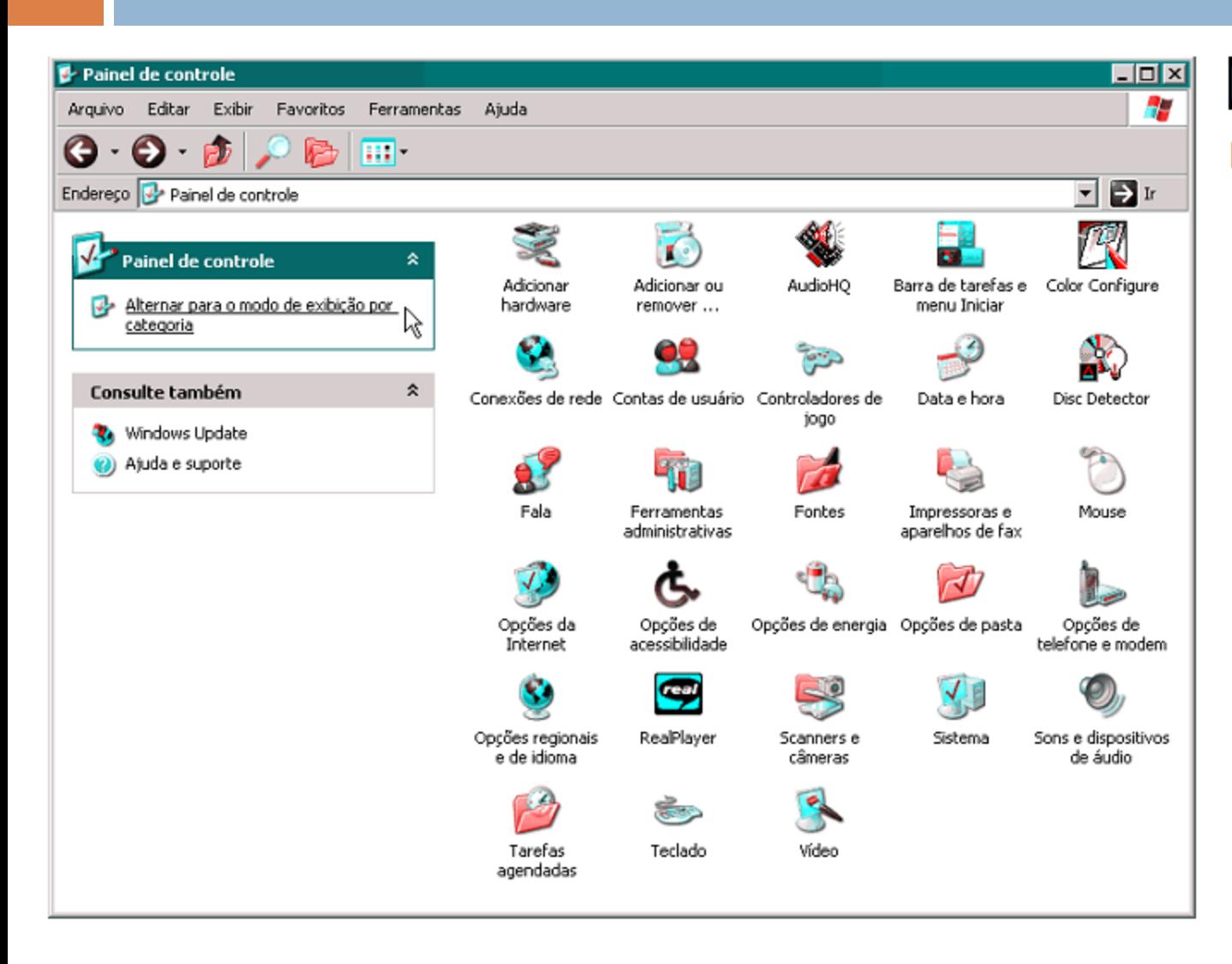

### Figura 2

Método de exibição clássico.

# Aparência e Temas

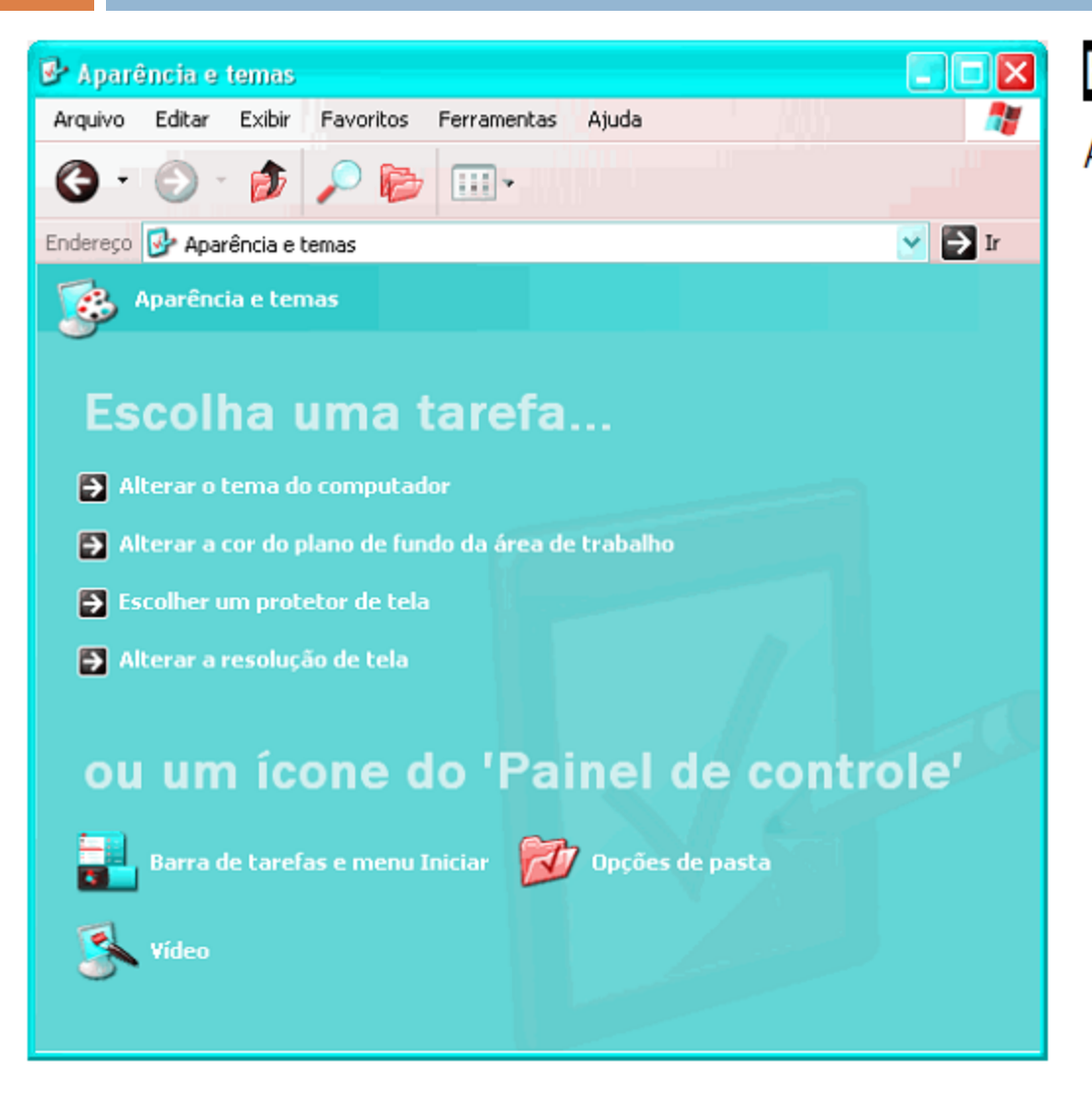

### Figura 3

Aparência e temas.

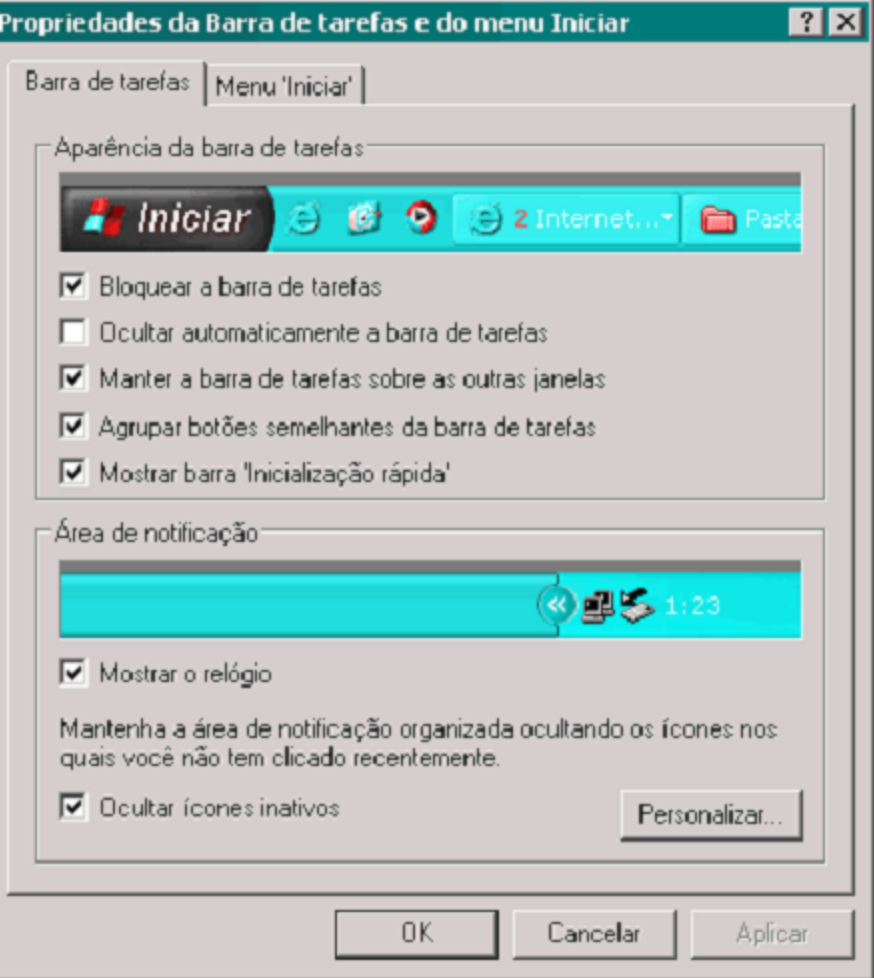

#### Figura 4

Configurando a barra de tarefas.

#### Personalizar notificacões

 $|?|x|$ 

0 Windows exibe ícones para notificações ativas e urgentes e oculta os ícones inativos. Você pode alterar esse comportamento para os itens da lista abaixo.

Selecione um item e escolha seu comportamento de notificação:

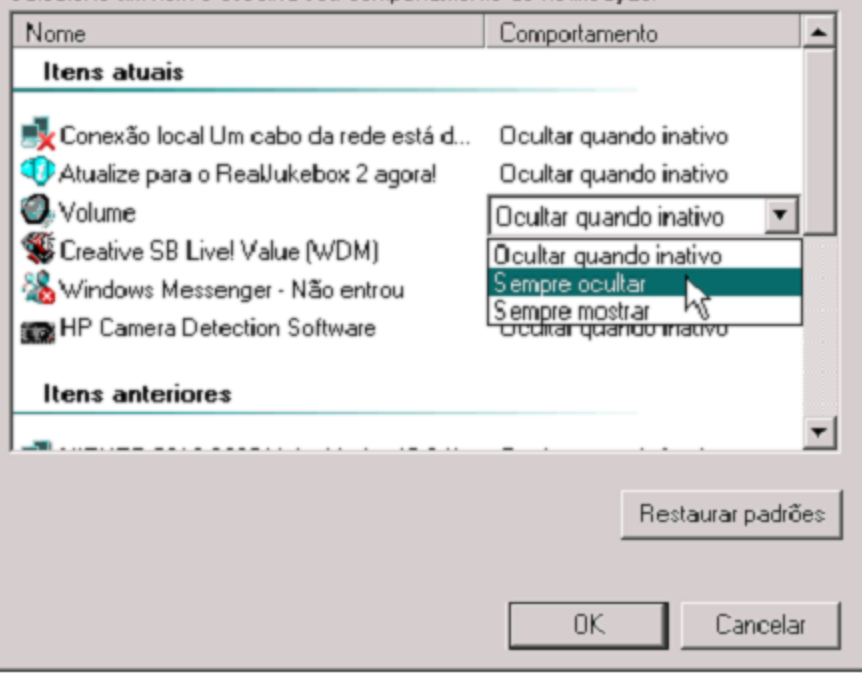

#### Figura 6

Personalizando a exibição de ícones inativos.

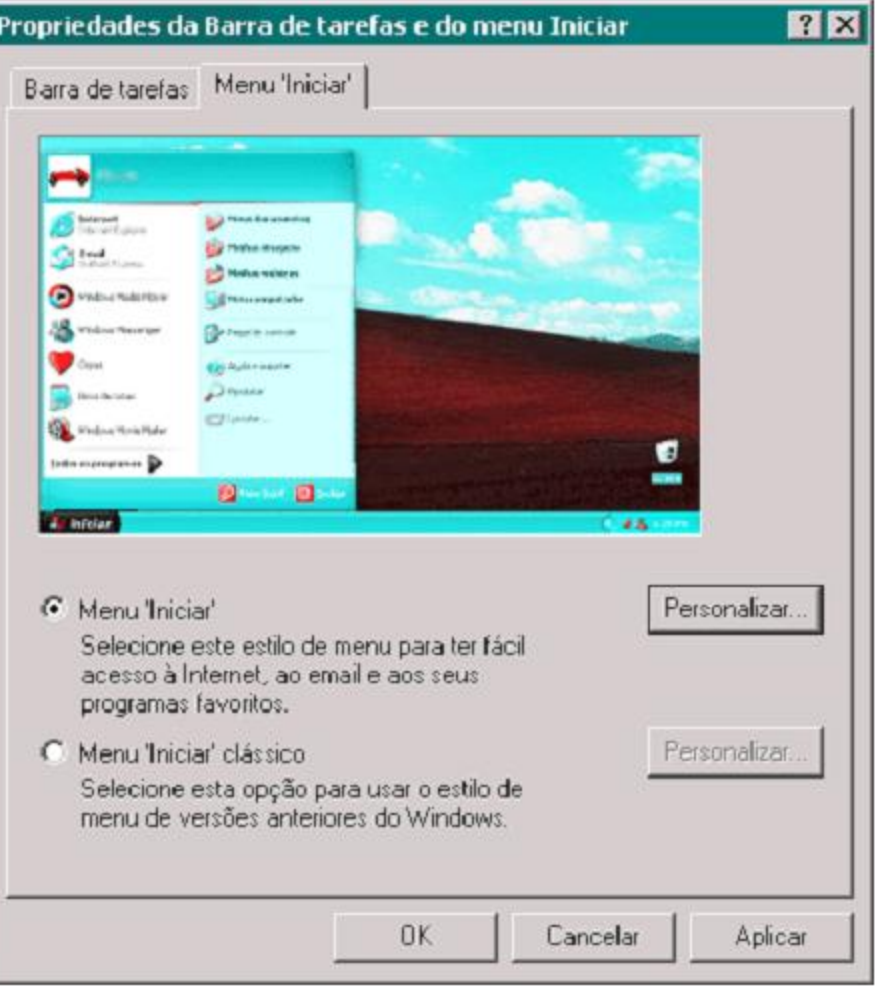

#### Figura 7

Escolhendo o estilo do menu Iniciar.

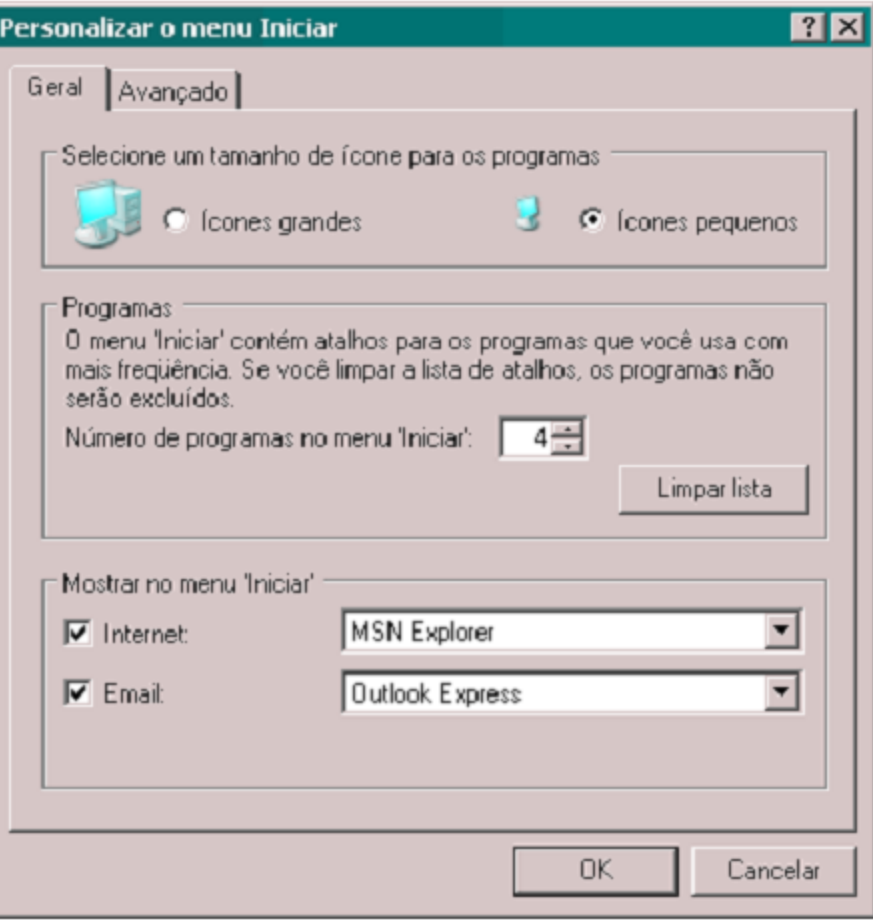

#### Figura 8

Personalizando o novo menu Iniciar do Windows XP.

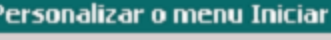

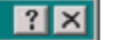

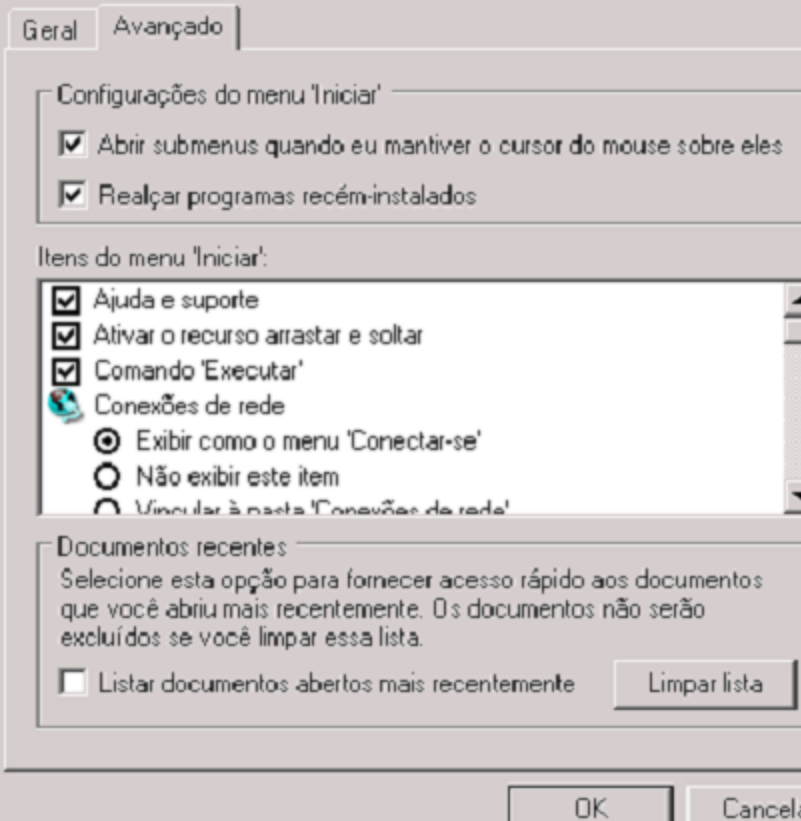

Figura 9

Configurações avançadas do menu Iniciar.

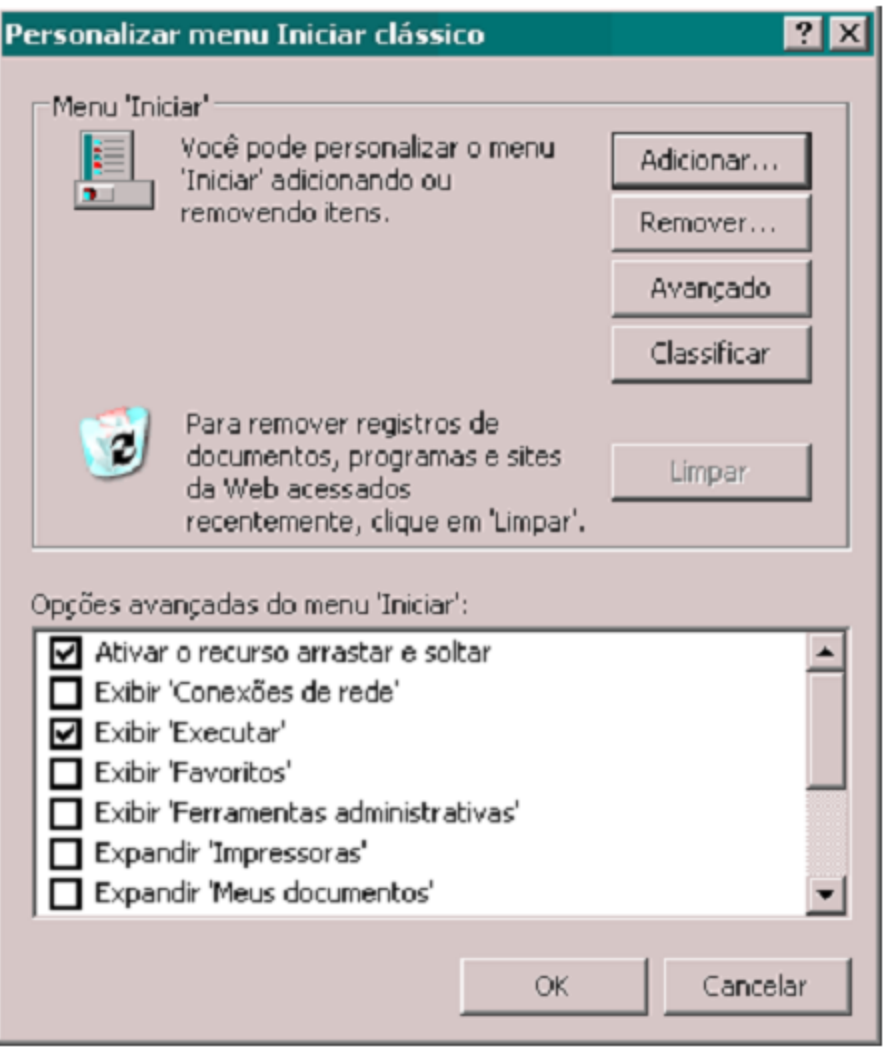

### Figura 10

Personalizando o menu Iniciar clássico.

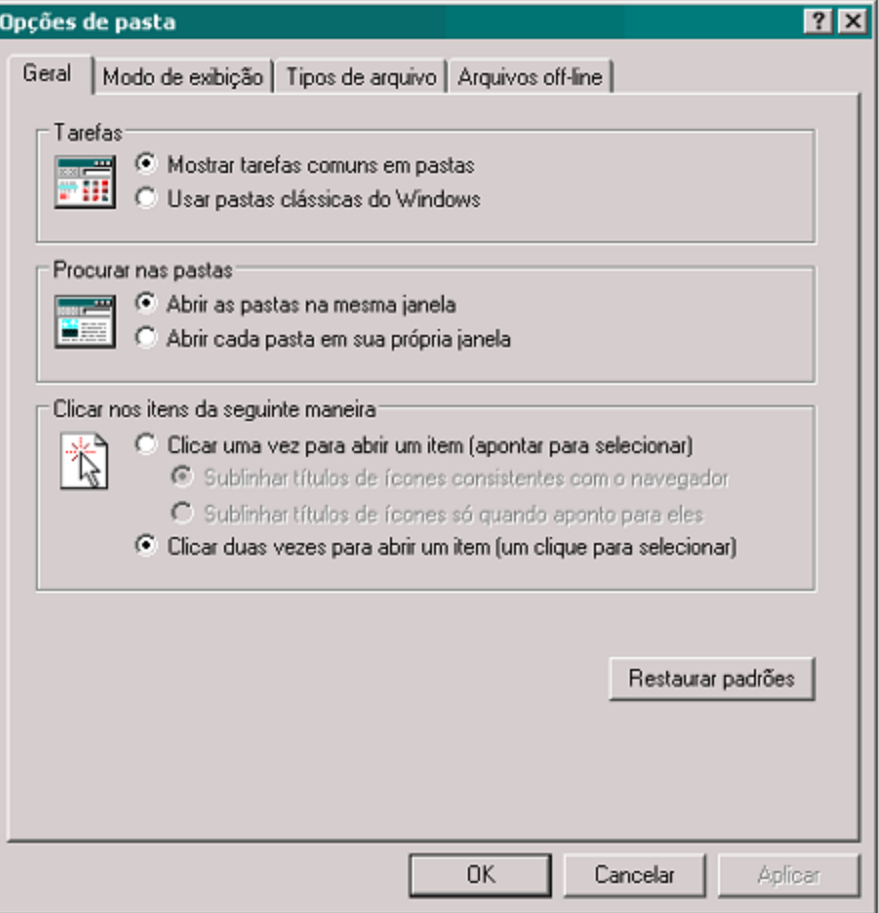

### Figura 11

#### Opções de pasta.

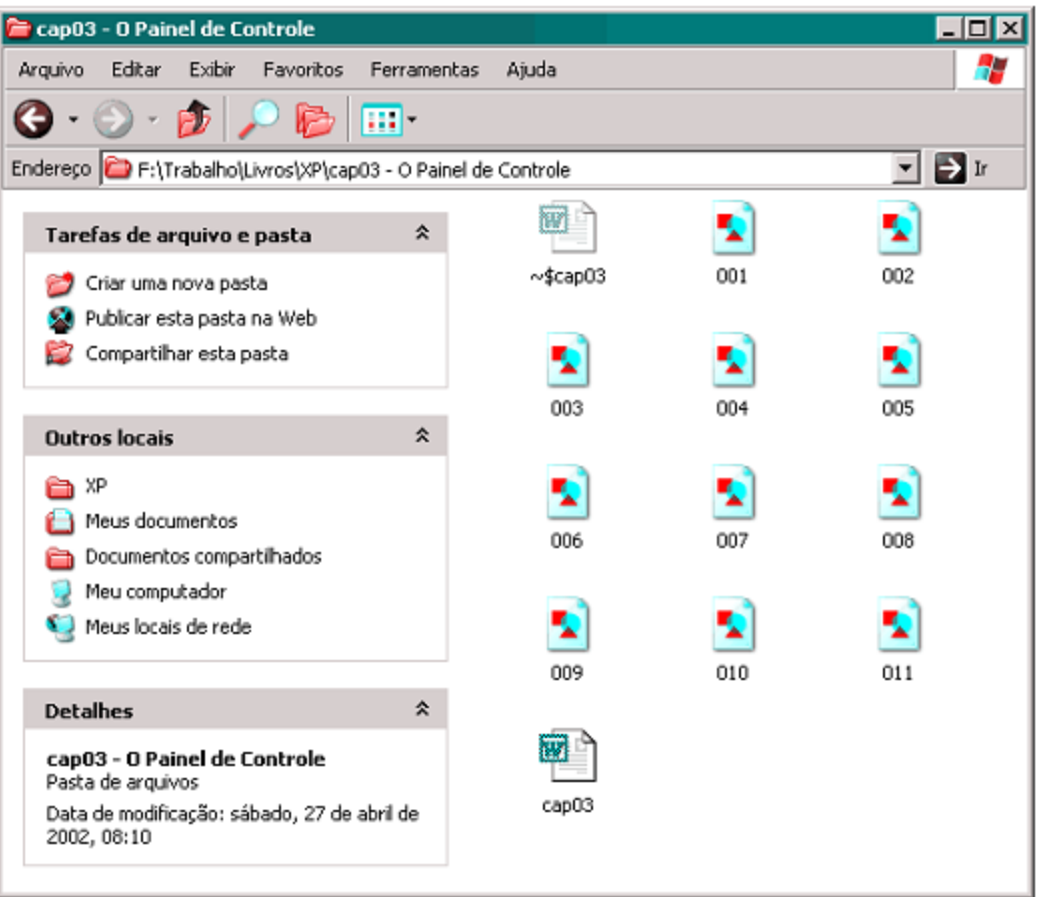

### Figura 12

Exibição de pastas com tarefas comuns na parte esquerda.

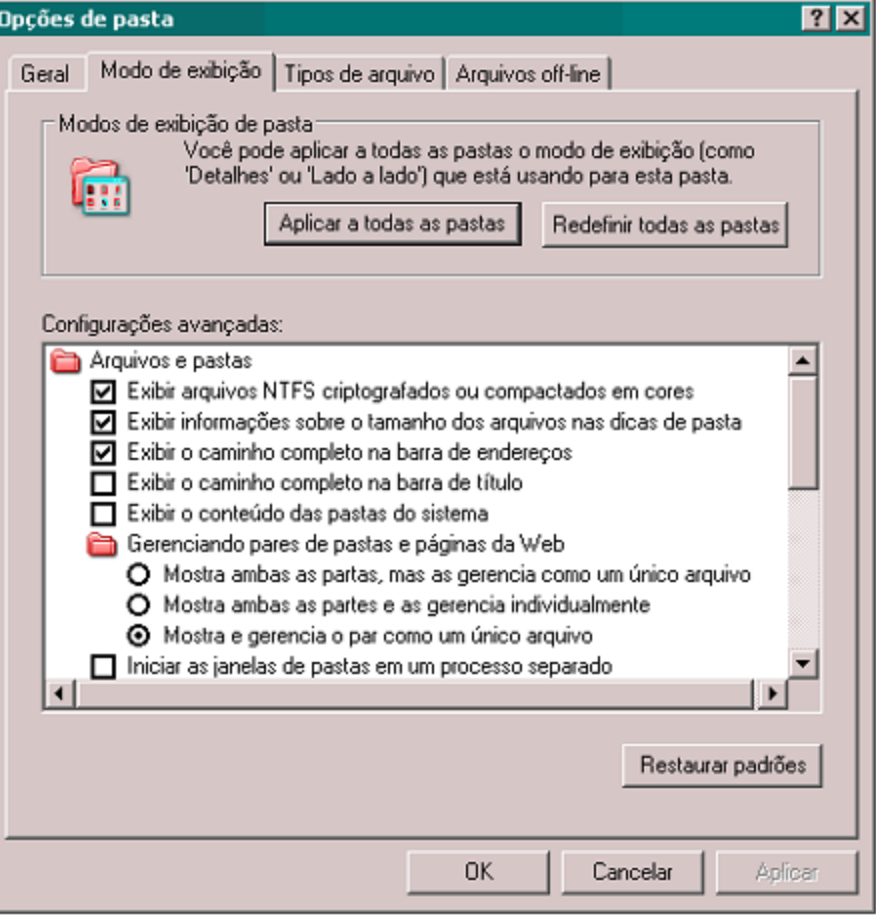

### Figura 13

#### Modos de exibição.

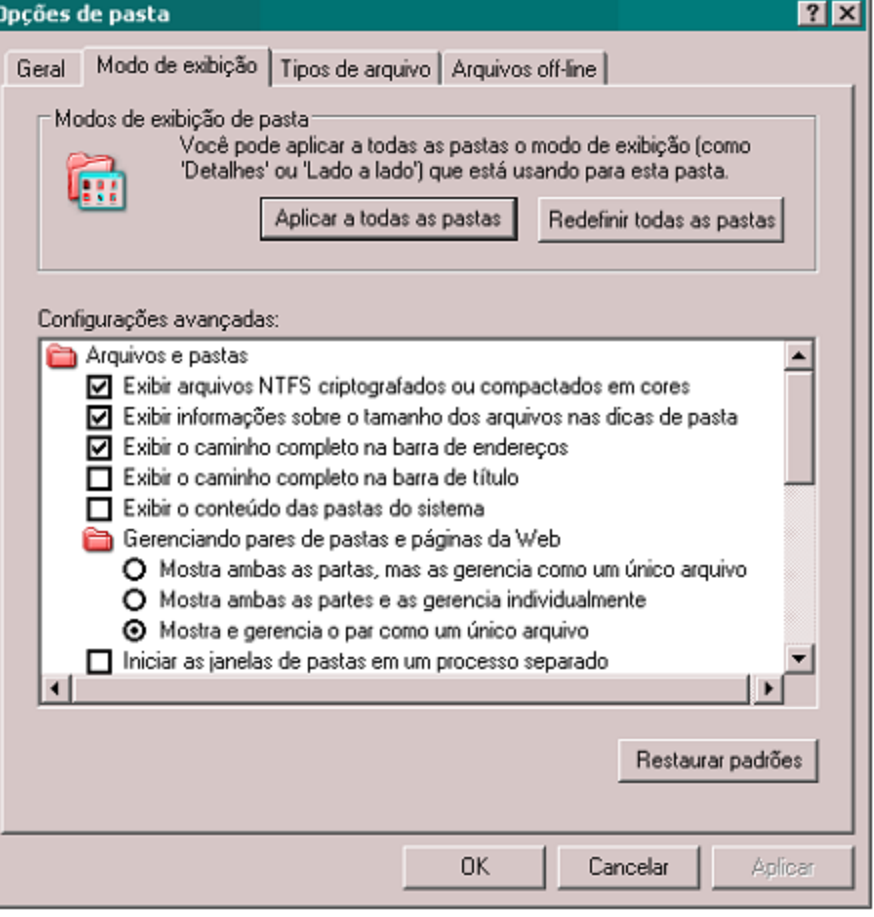

### Figura 13

#### Modos de exibição.

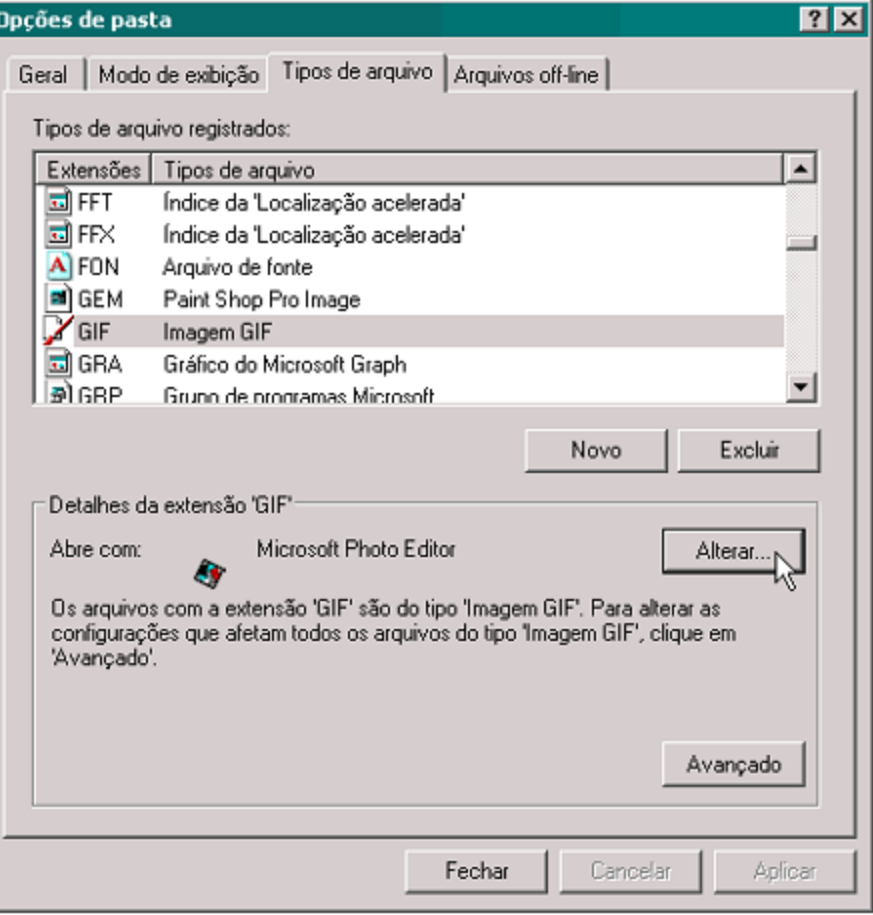

### Figura 14

Indicando os programas associados aos diversos tipos de arquivos.

#### Opções de pasta Geral | Modo de exibição | Tipos de arquivo | Arquivos off-line Use o recurso 'Arquivos off-line' para trabalhar com arquivos e programas armazenados na rede mesmo guando você não estiver conectado. Ativar arquivos off-line Sincronizar todos os arquivos off-line ao fazer logon ■ Sincronizar todos os arquivos off-line antes de fazer logoff ■ Exibir lembrete a cada:  $60 - \frac{1}{2}$  minutos. □ Criar um atalho para arquivos off-line na área de trabalho Criptografar os arquivos off-line para proteger os dados Espaço em disco a ser usado para os arquivos off-line temporários: 0 bytes (0% da unidade) Excluir arquivos... Exibir arquivos Avançado **OK** Cancelar

### Figura 15

 $7x$ 

Aplicar

Configuração para uso de arquivos off-line.

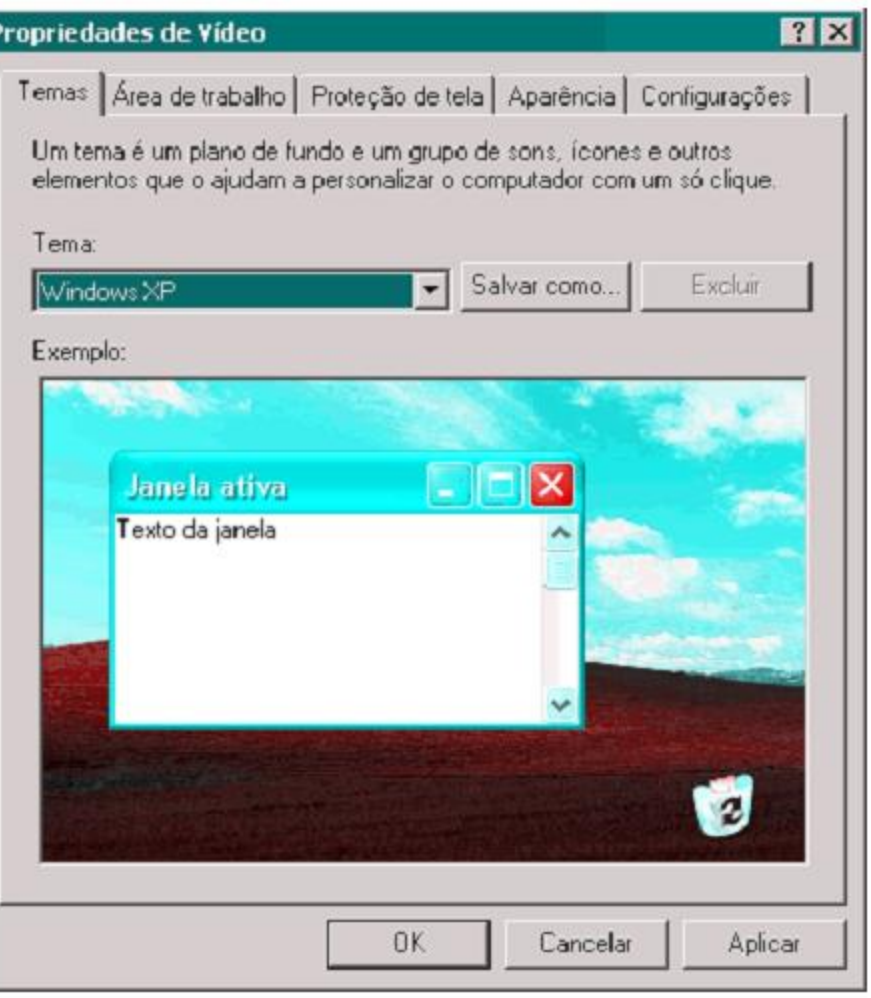

### Figura 16

Quadro de propriedades de vídeo.

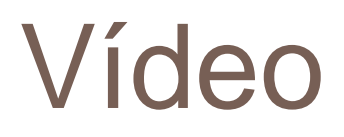

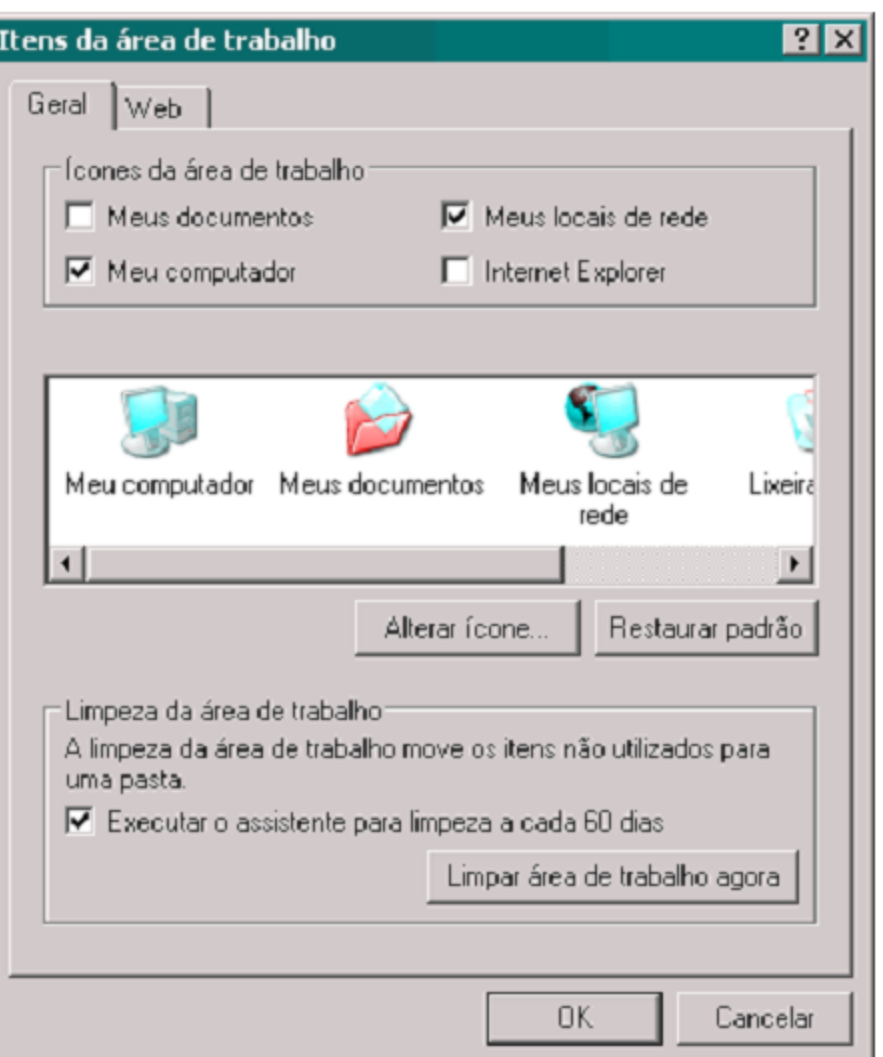

### Figura 17

Personalizando a área de trabalho.

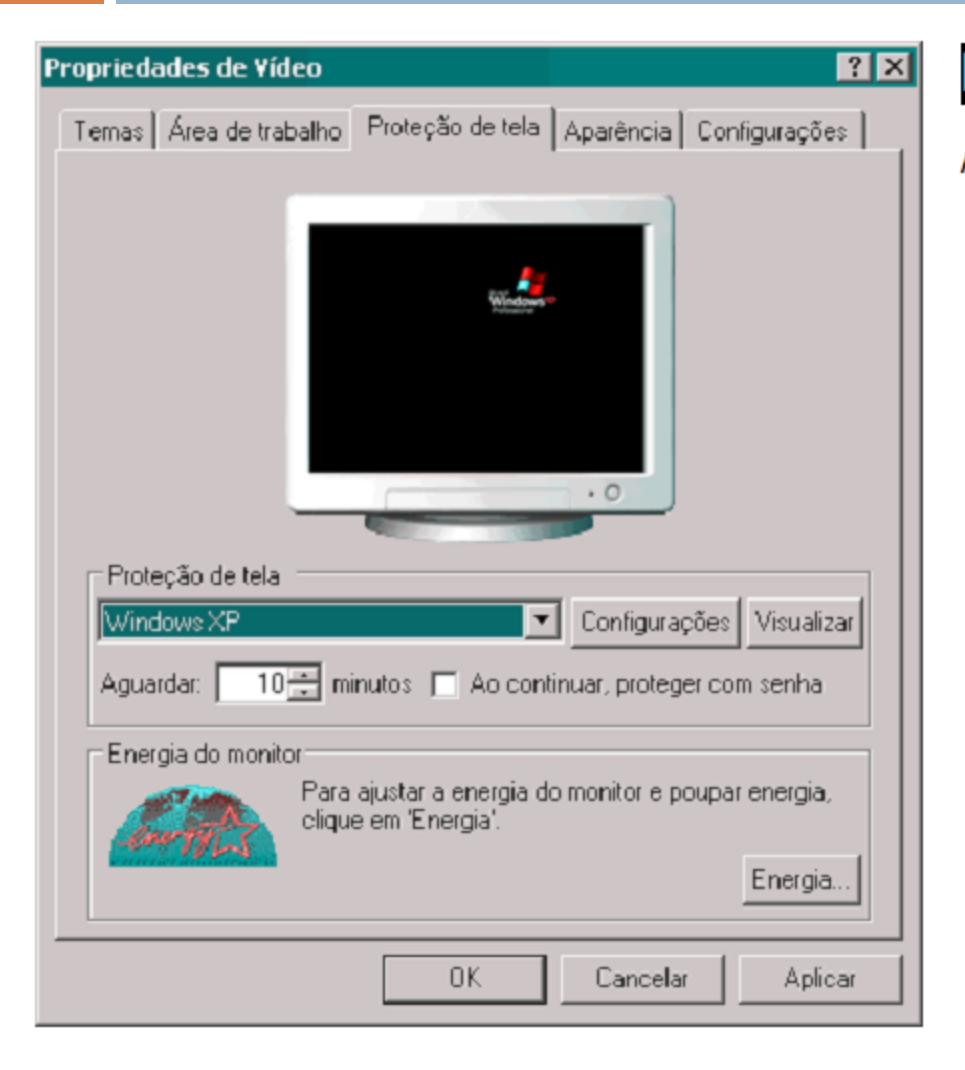

### Figura 18

#### A guia Proteção de tela.

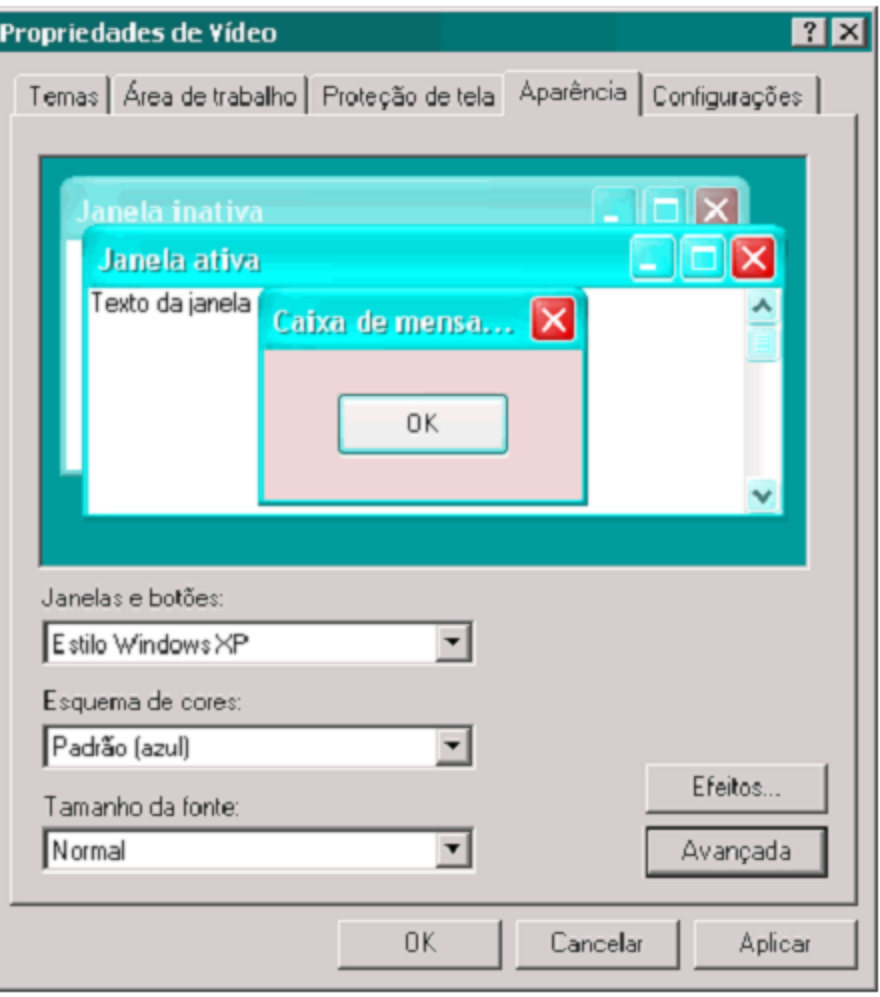

### Figura 19

Alterando a aparência da área de trabalho.

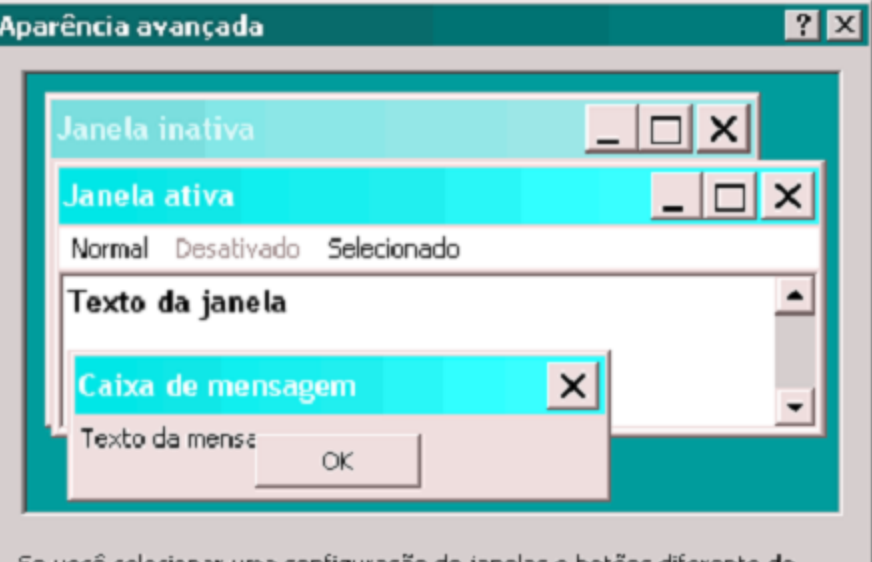

Se você selecionar uma configuração de janelas e botões diferente do tema clássico do Windows, ela substituirá as configurações a seguir, exceto em alguns programas mais antigos.

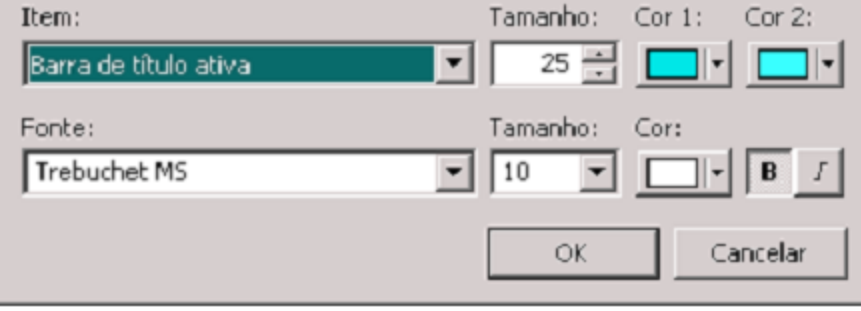

### Figura 20

Configurações avançadas da aparência da área de trabalho.

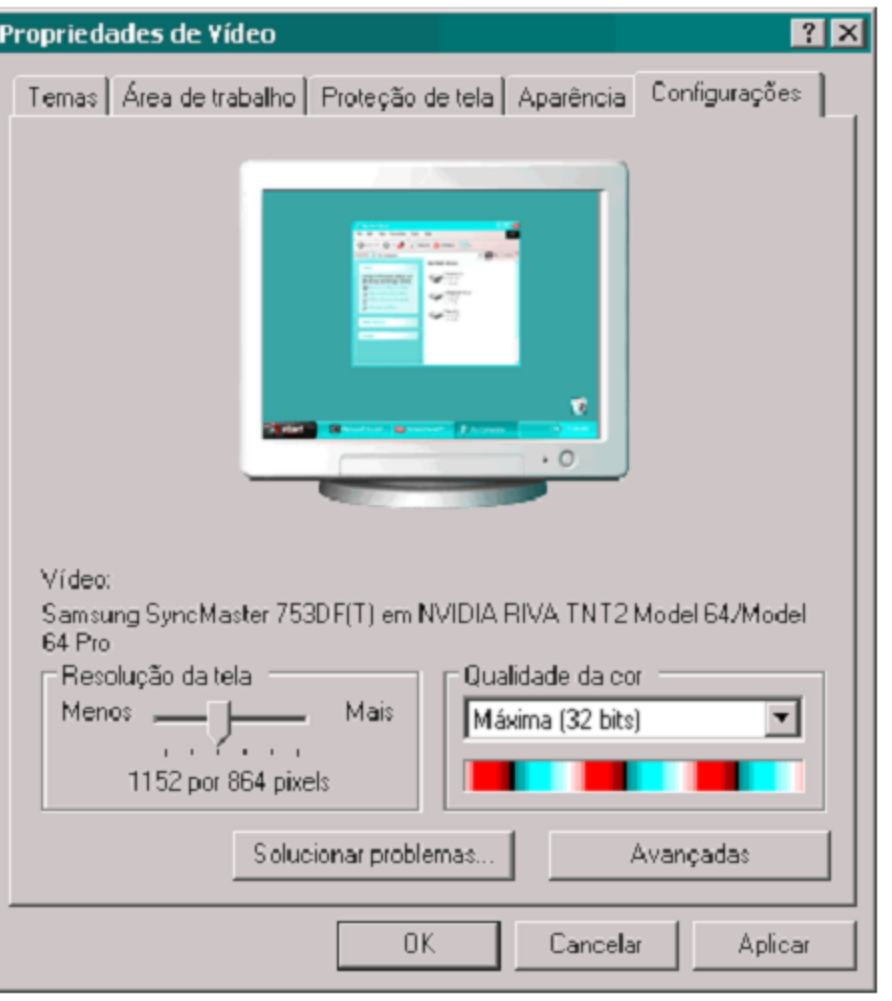

### Figura 21

#### Configurações de vídeo.

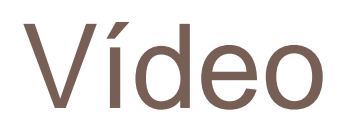

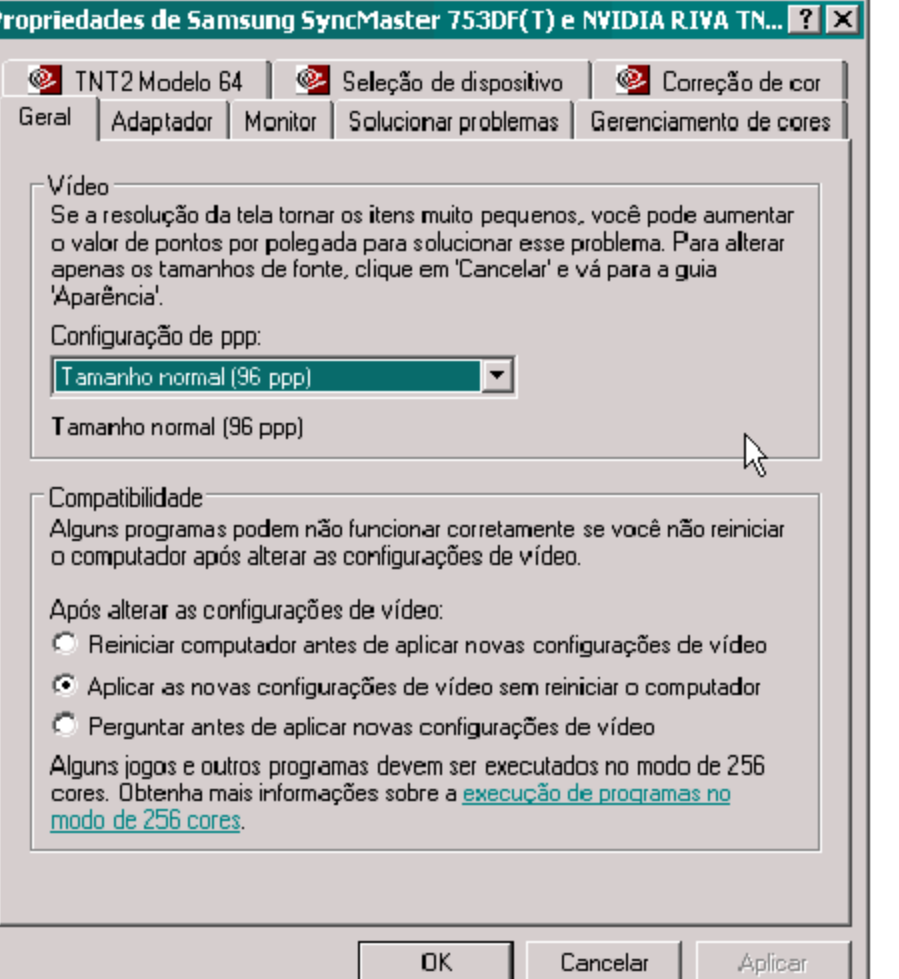

### Figura 22

Guia Geral das configurações avançadas de vídeo.

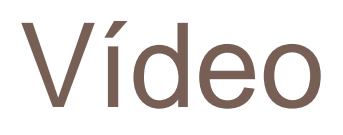

╔

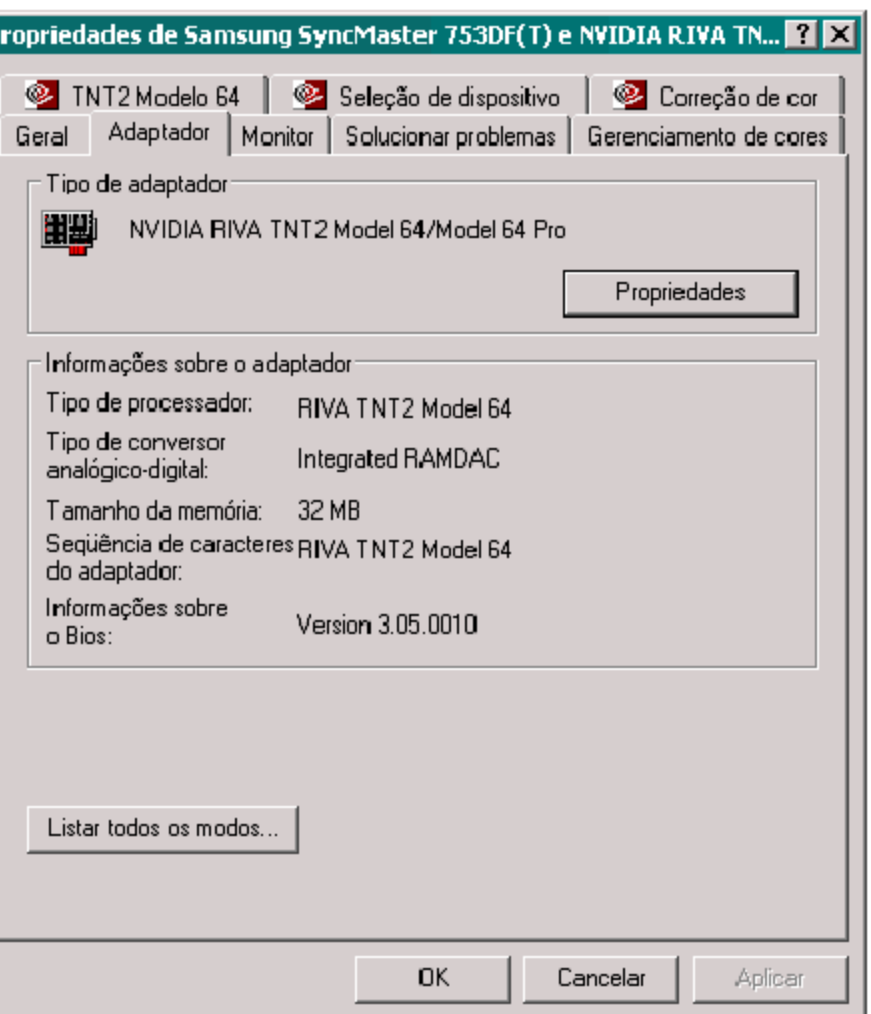

### Figura 23

#### A guia Adaptador.

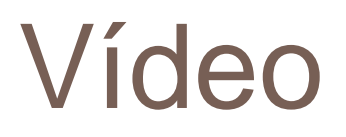

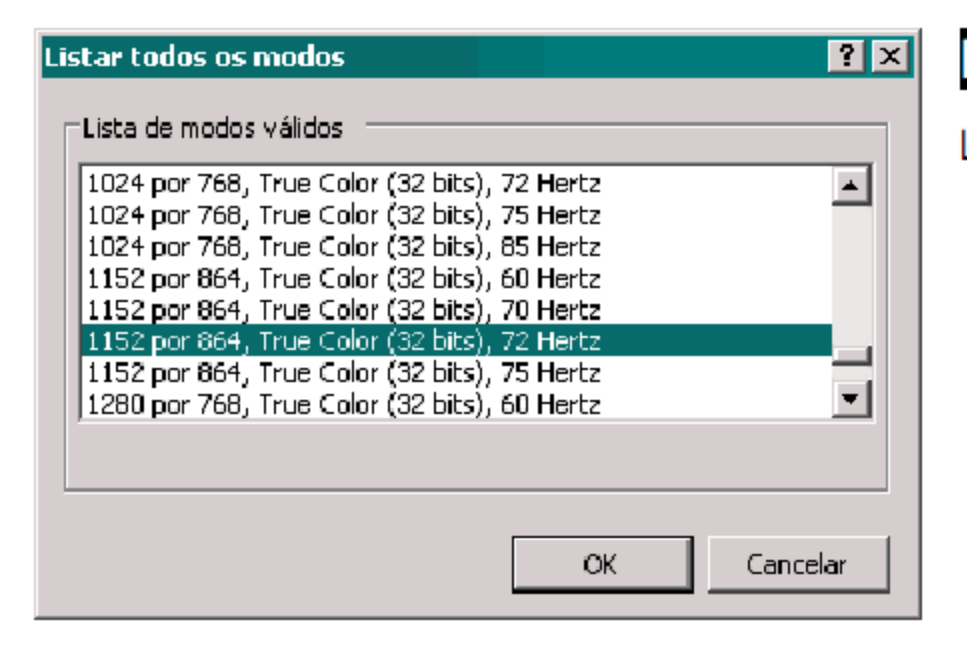

### Figura 24

Lista de modos.

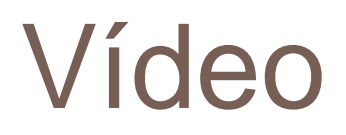

P

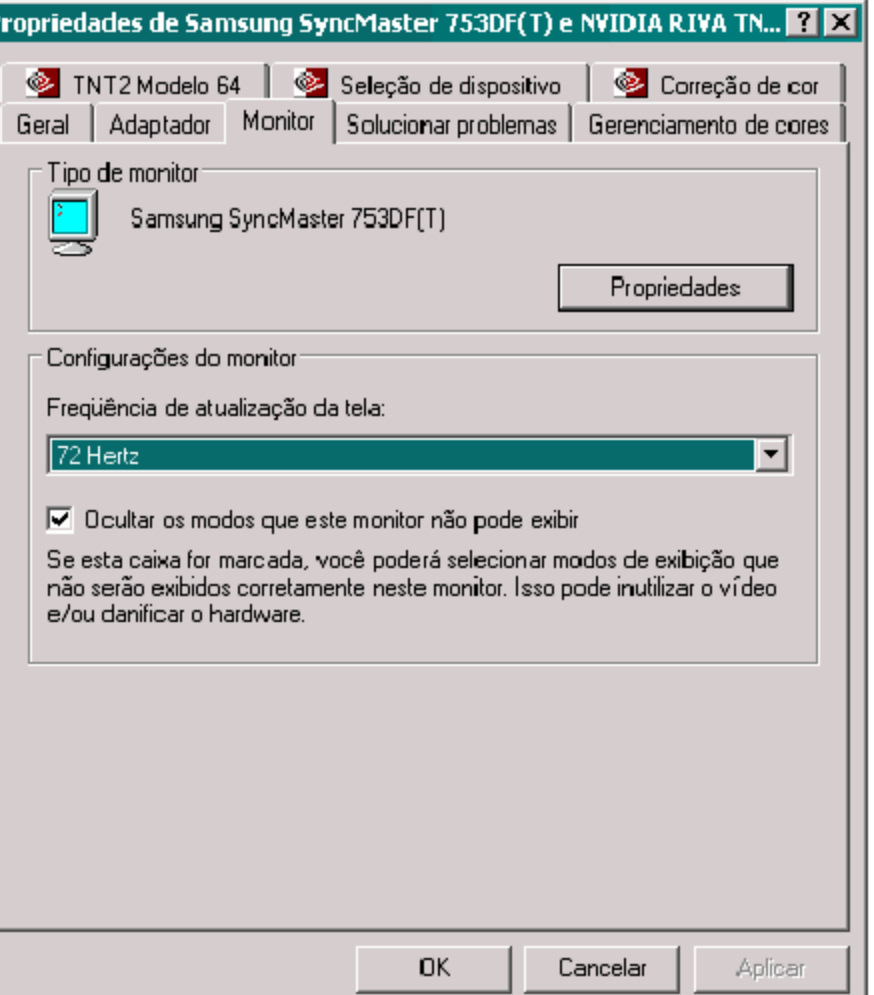

### Figura 25

#### A guia Monitor.

## Impressoras e outros itens de hardware

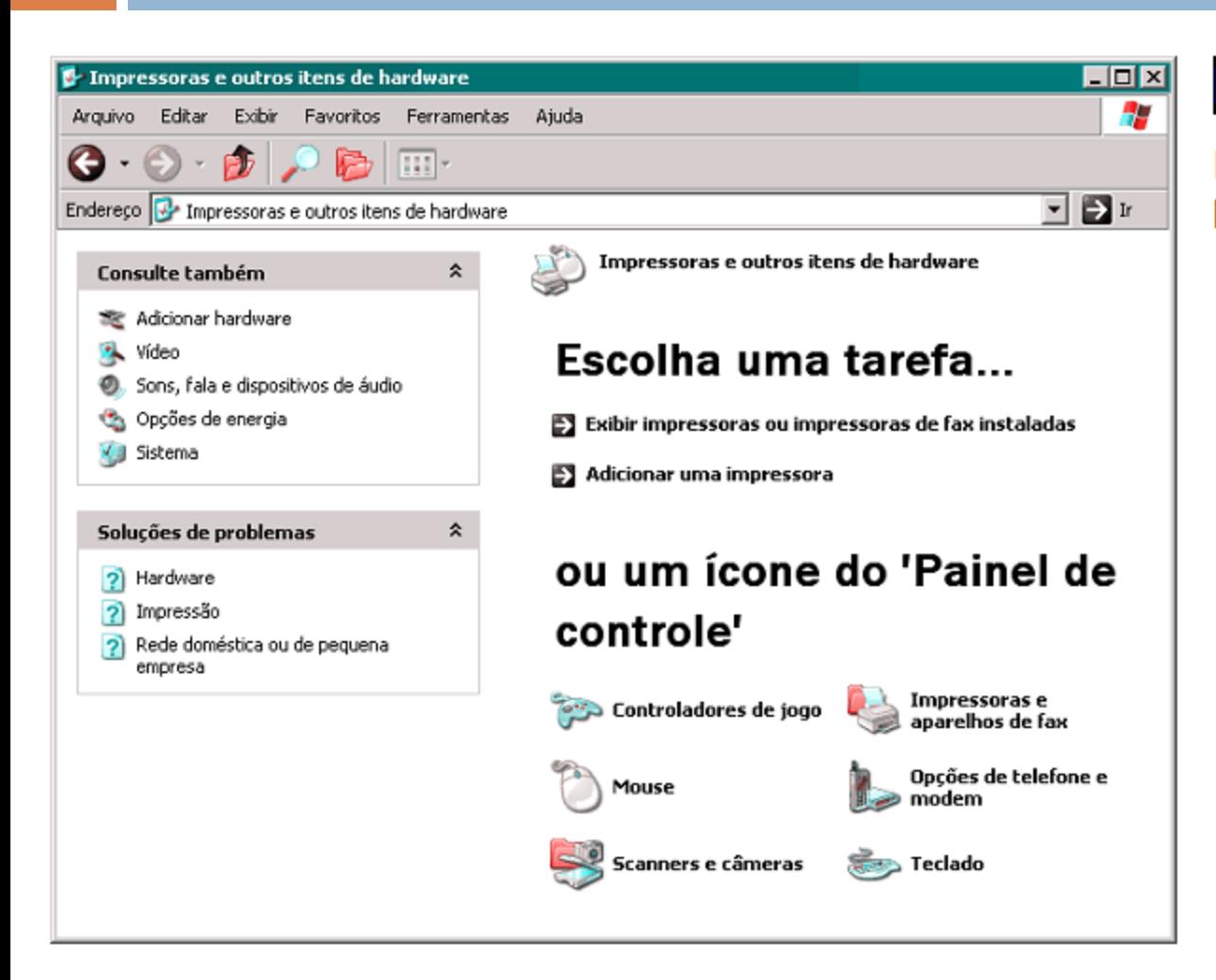

#### Figura 26

Impressoras e outros itens de hardware

# Impressoras e outros itens de hardware

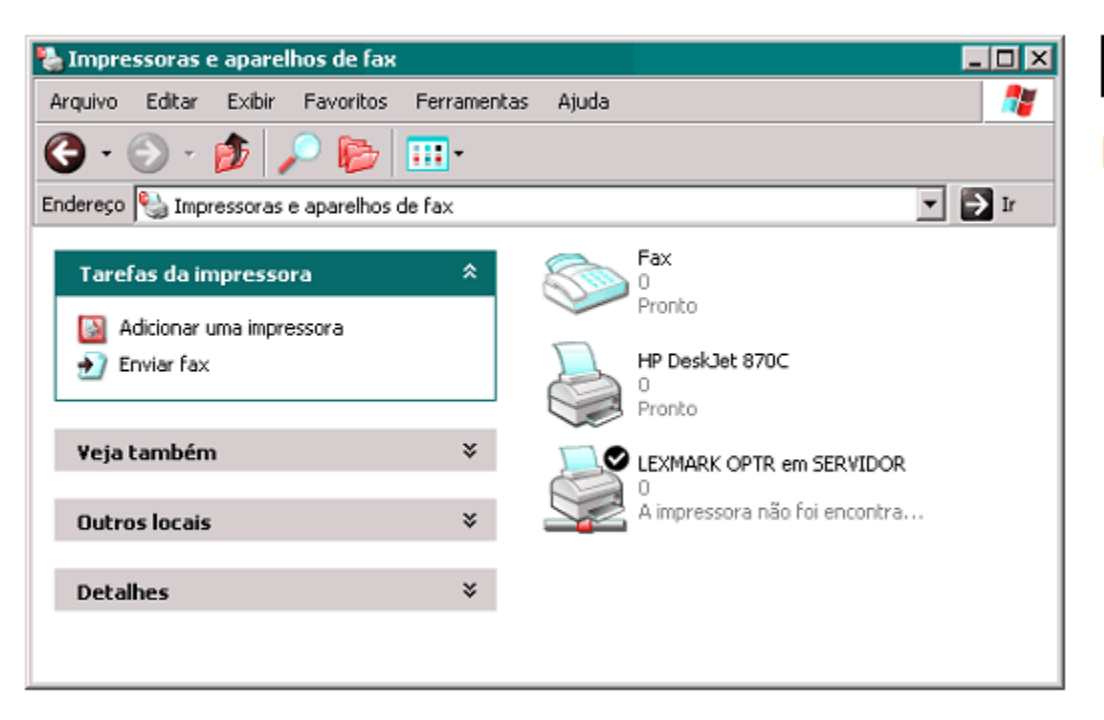

### Figura 33

Pasta de impressoras.

### Impressoras e outros itens de

### hardware

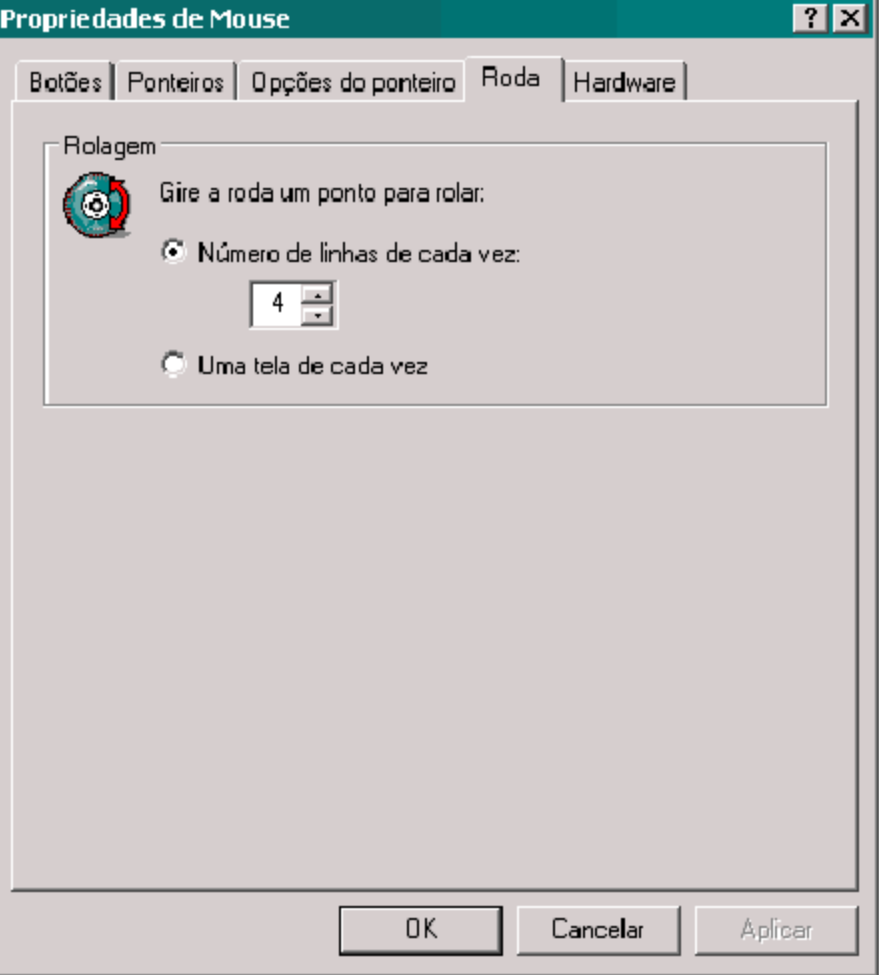

### Figura 36

Configurações de scroll.

# Opções de telefone e modem

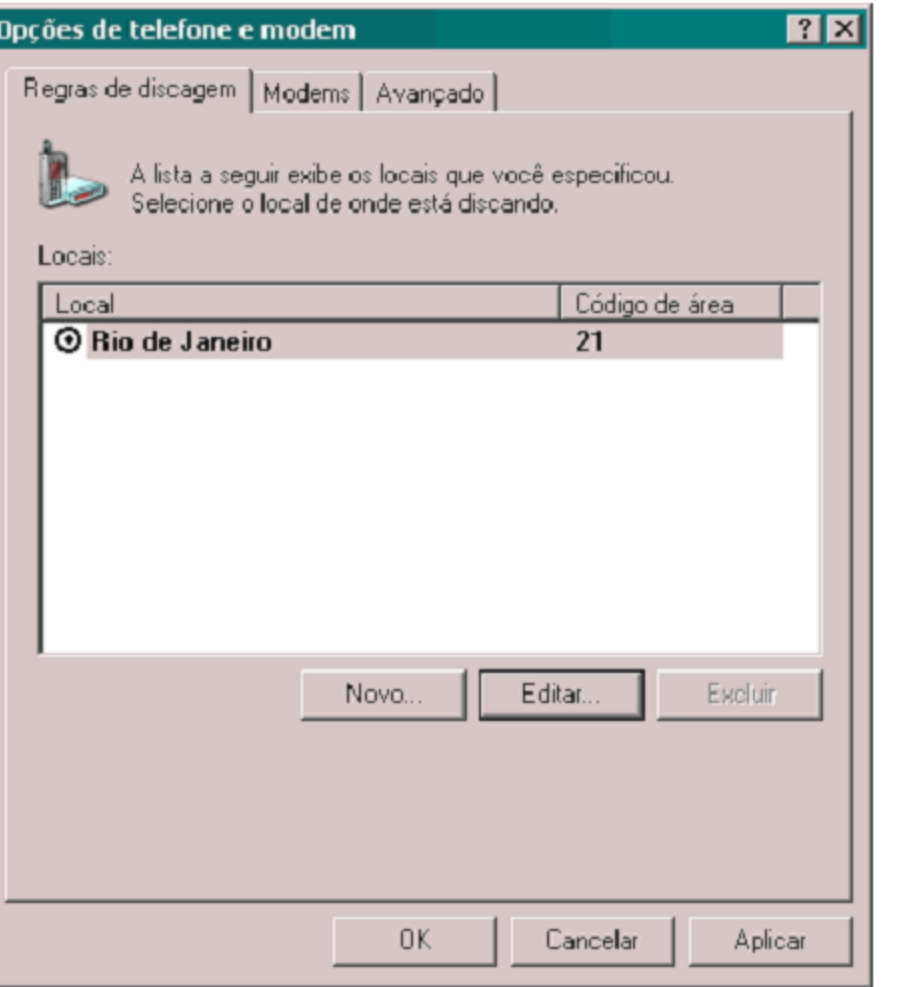

#### Figura 37

#### Regras de discagem.

## **Teclado**

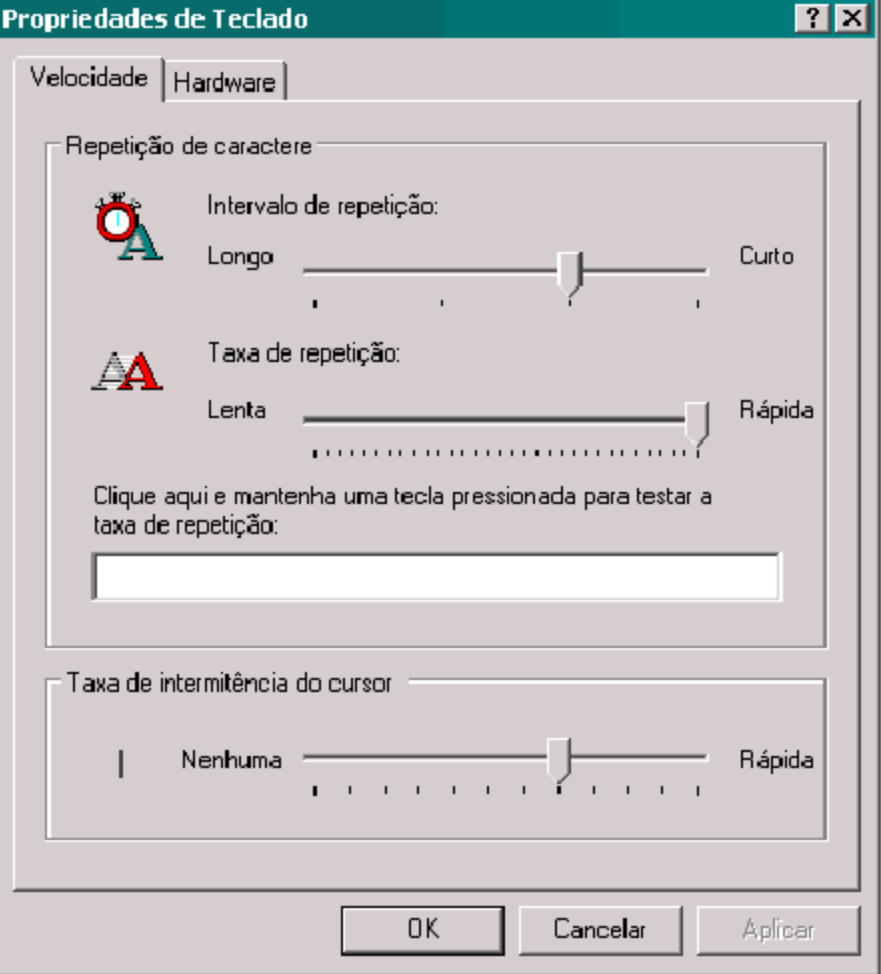

### Figura 39

#### Configurações para o teclado.

### Scanners e câmeras

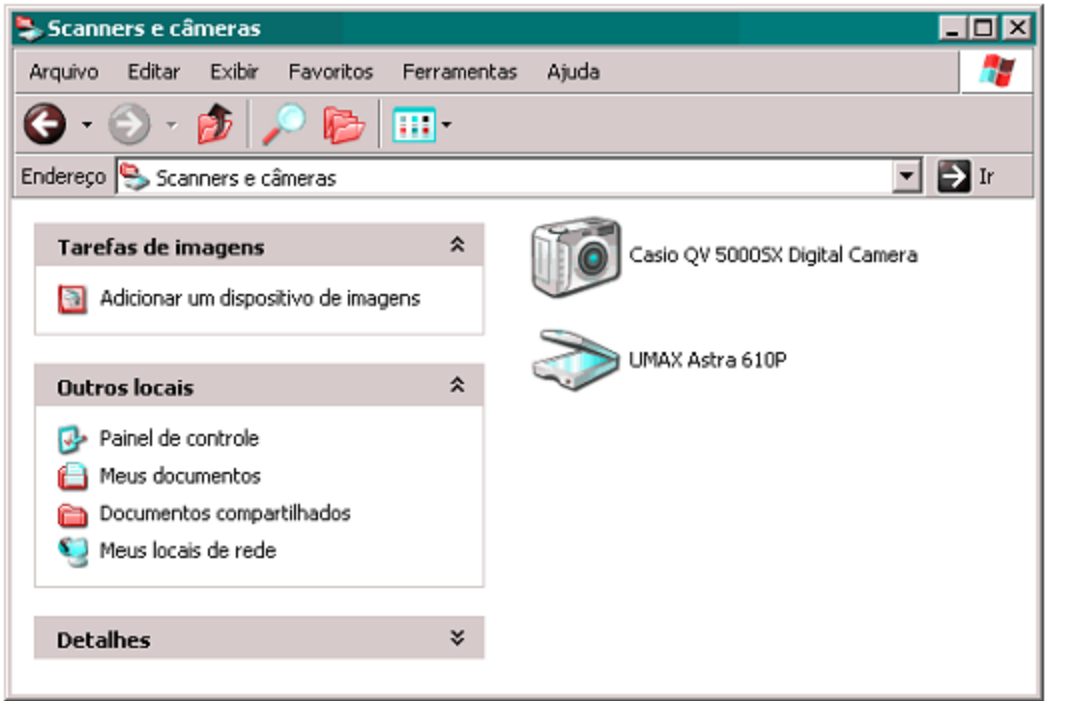

### Figura 40

Pasta de scanners e câmeras.

## Conexões de rede e internet

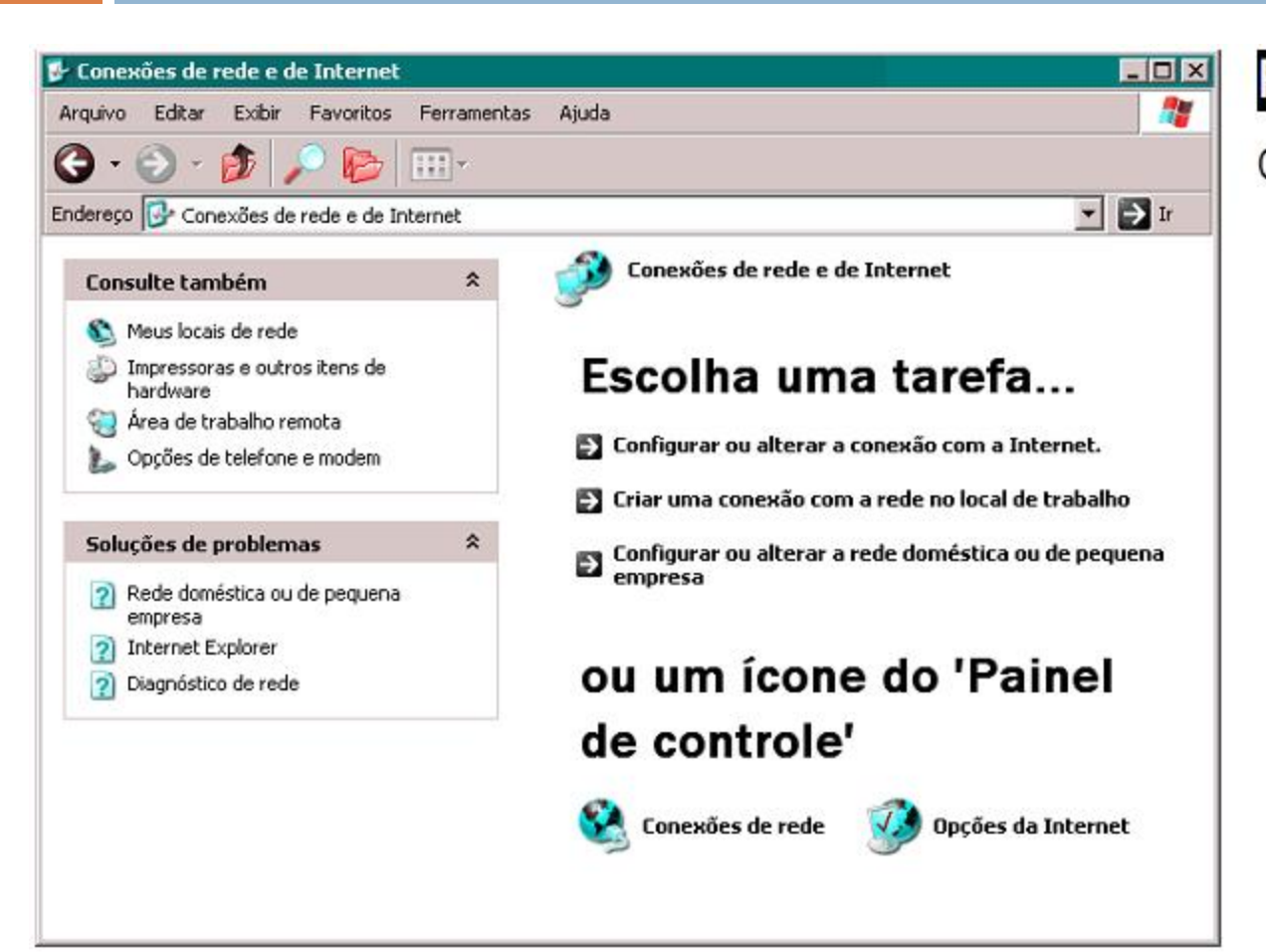

#### Figura 41

Conexões de rede e de Internet.

### Conexões de rede

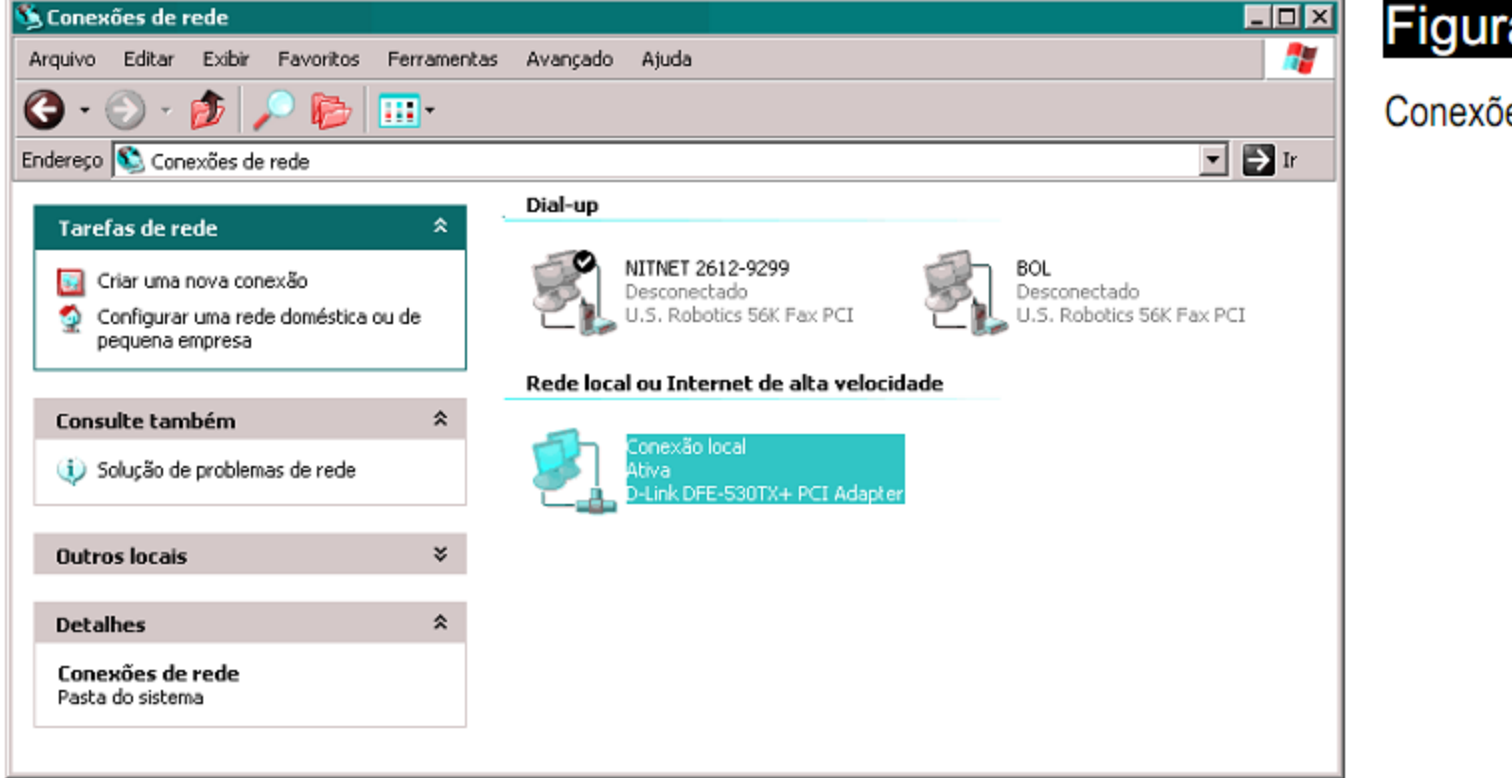

#### Figura 42

Conexões de rede.

# Opções da internet

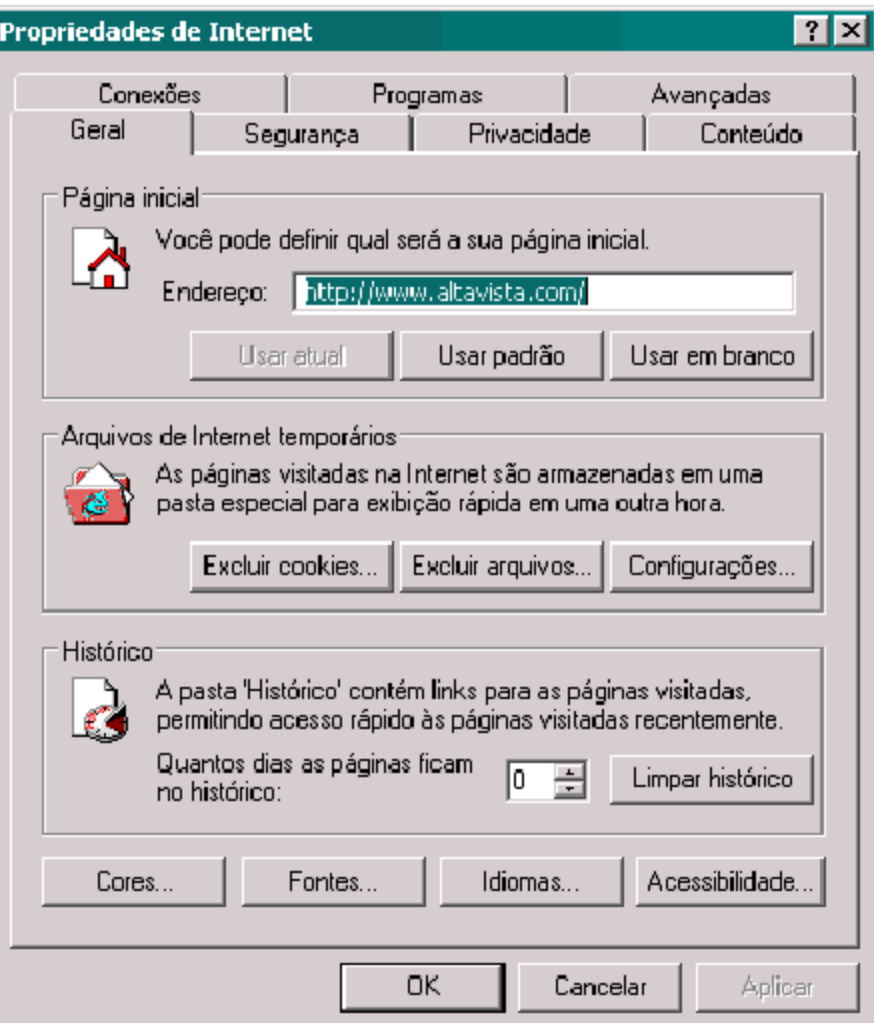

### Figura 43

#### Opções de Internet.

## Contas de usuário

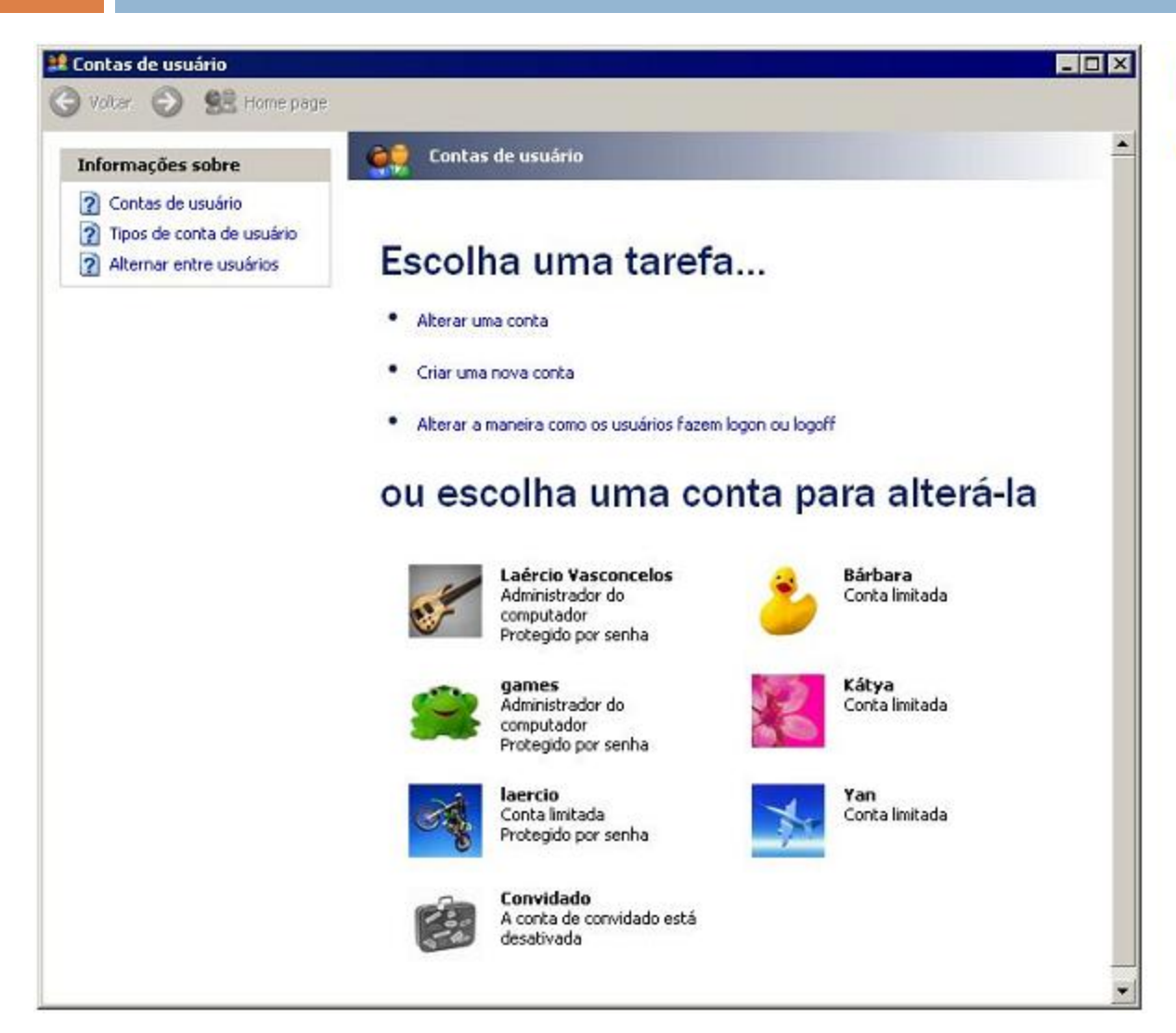

#### Figura 44

Administração de contas.

## Contas de usuário

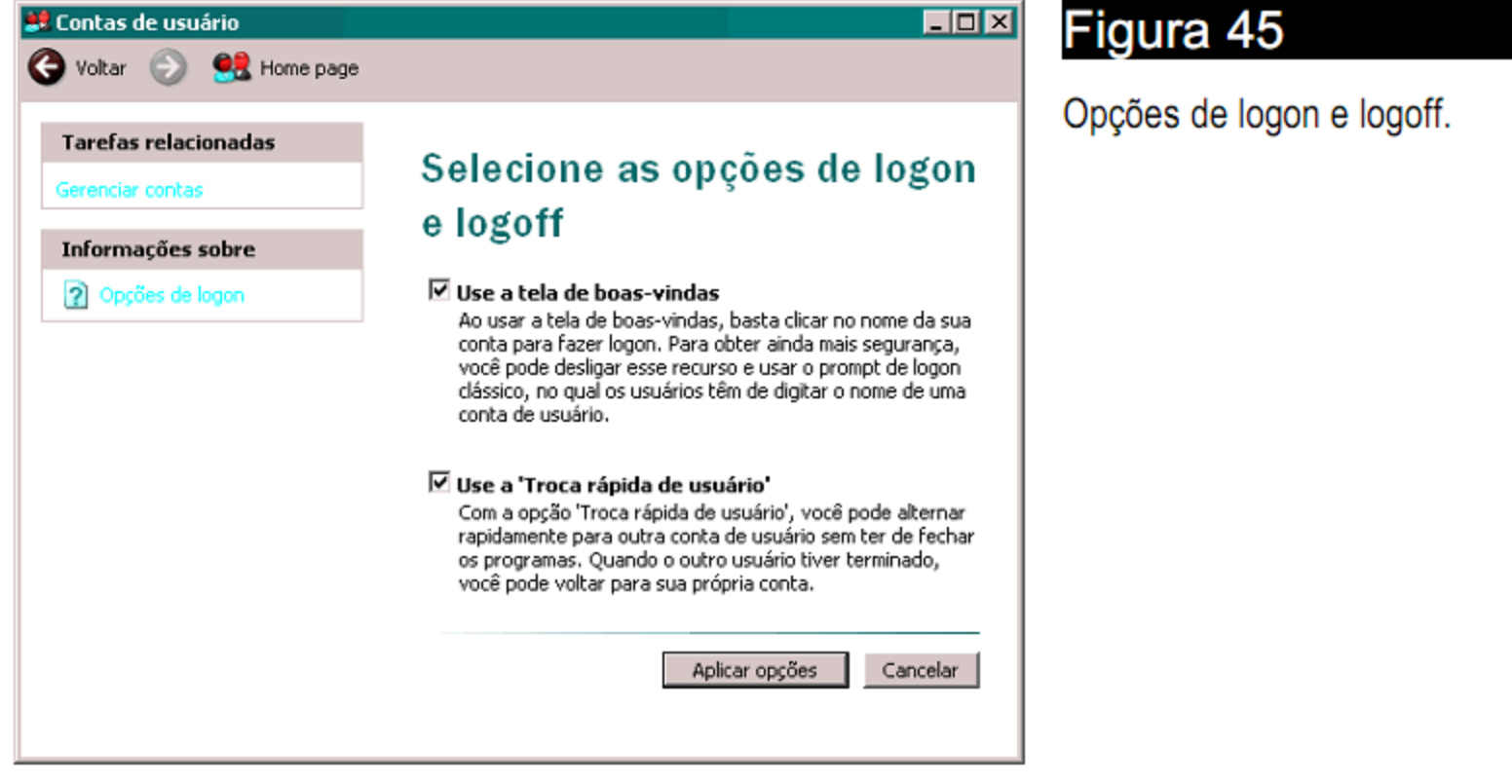

# Adicionar ou remover programas

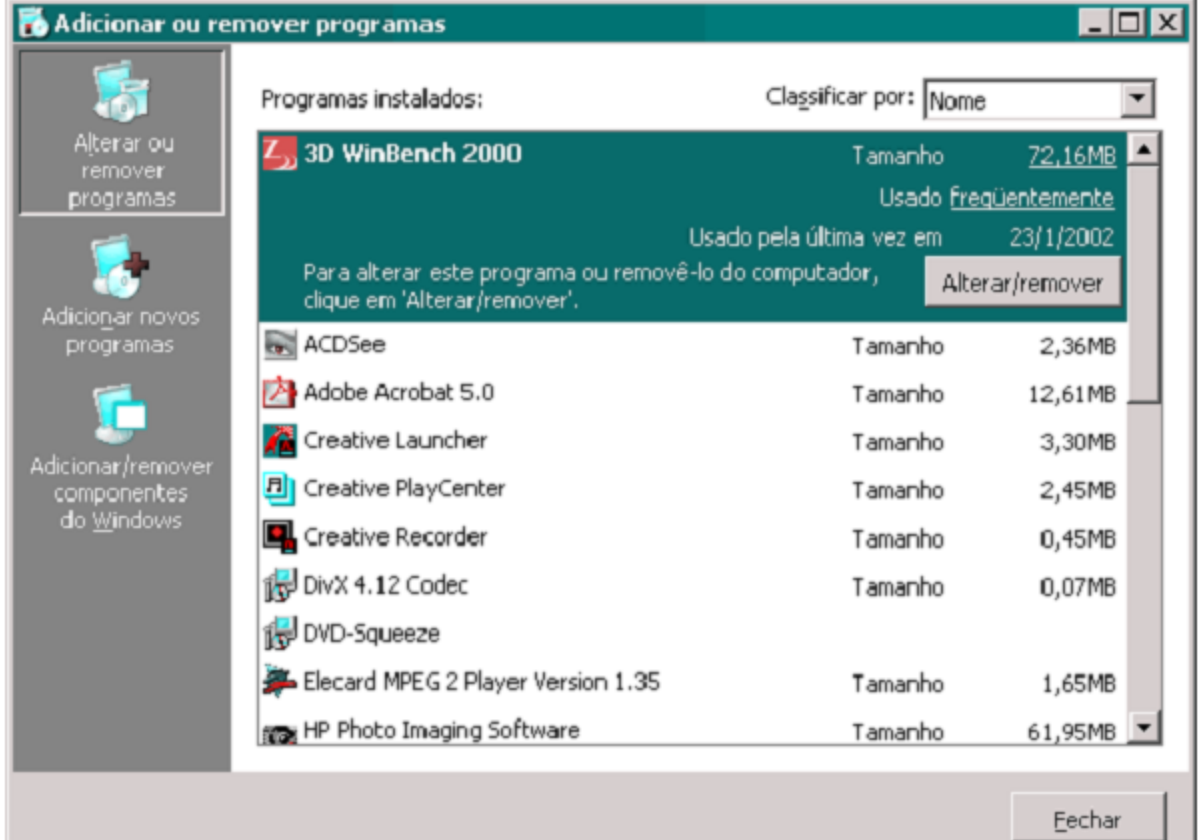

### Figura 46

Adicionar ou remover programas.

# Adicionar ou remover programas

#### Assistente de componentes do Windows

**Componentes do Windows** 

Você pode adicionar ou remover componentes do Windows XP.

Para adicionar ou remover um componente, clique na caixa de seleção. Uma caixa sombreada significa que apenas parte do componente será instalada. Para ver o que está incluído em um componente, clique em 'Detalhes'.

Componentes:

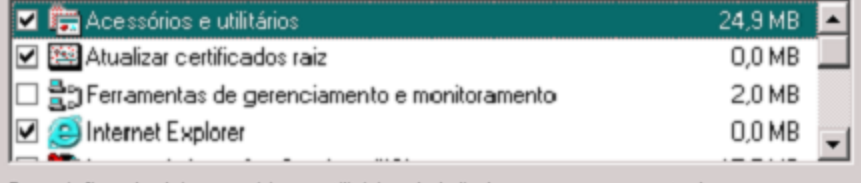

Descrição: Inclui acessórios e utilitários do Windows para o computador.

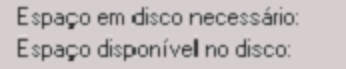

2.0 MB 5057.8 MB

< Voltar

Detalhes...

#### Avançar >

#### Cancelar

#### Figura 47

Assistente de componentes do Windows.

# Data, hora, idioma e opções regionais

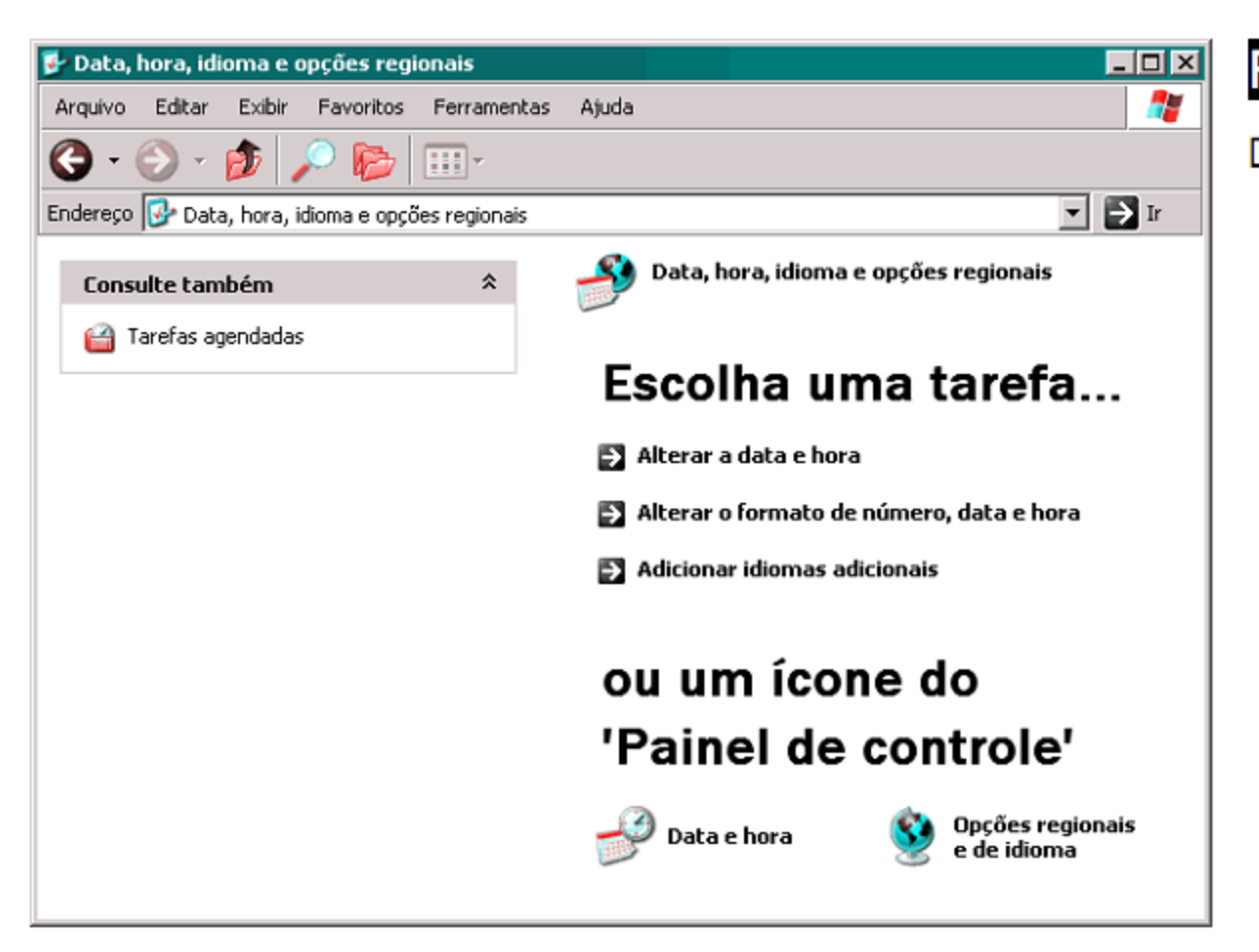

#### Figura 48

Data, hora, idioma e opções regionais.

### Data e hora

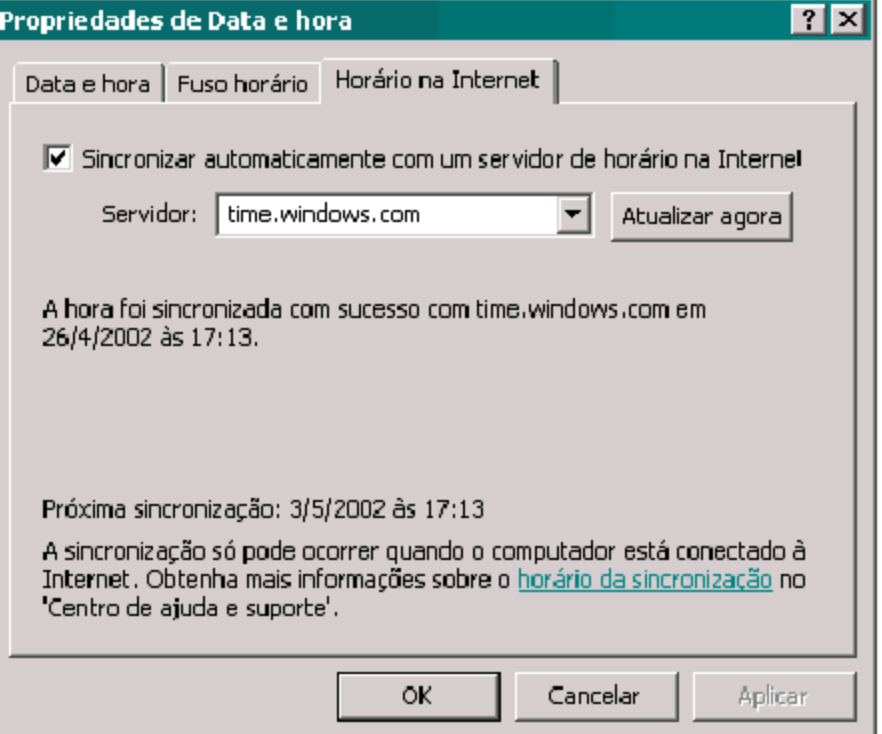

### Figura 49

#### Horário na Internet.

# Opções regionais e de idiomas

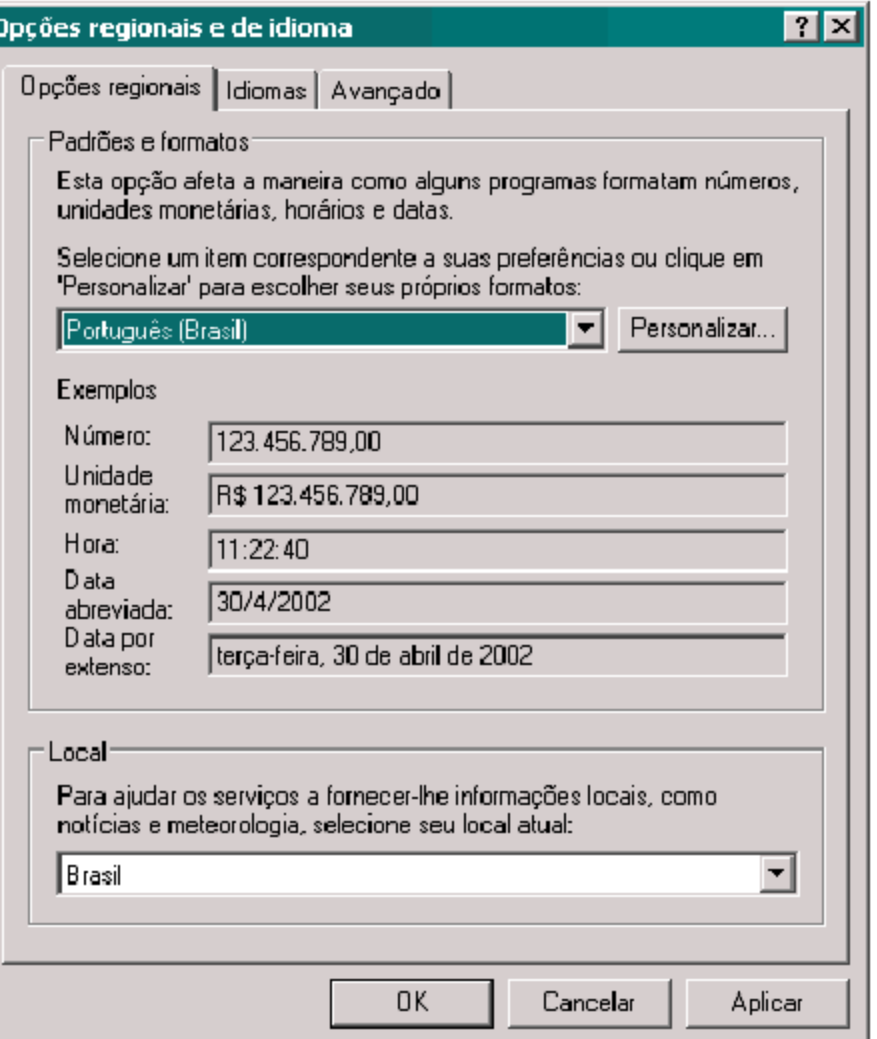

### Figura 50

#### Opções regionais.

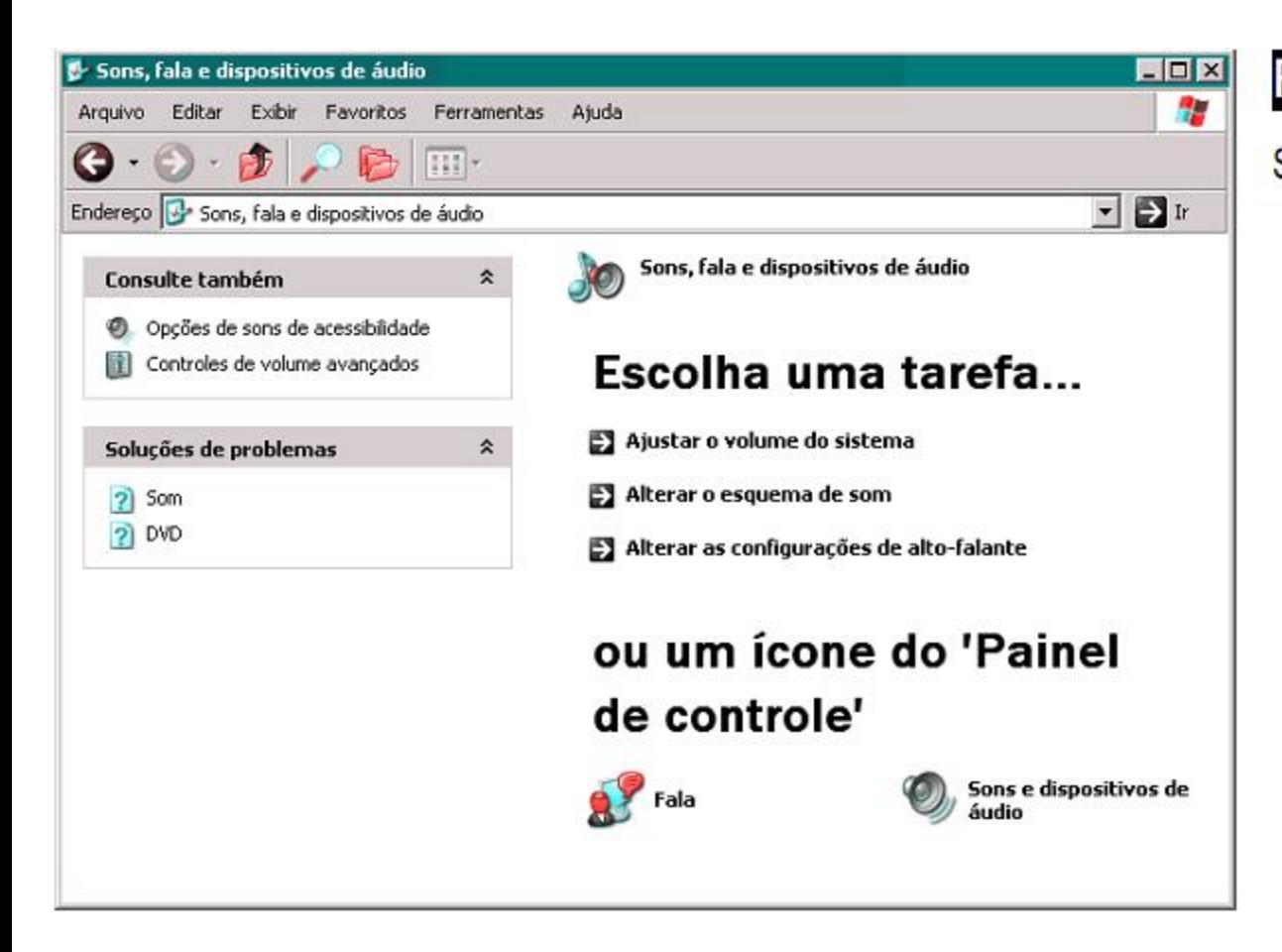

#### Figura 51

Sons, fala e dispositivos de áudio.

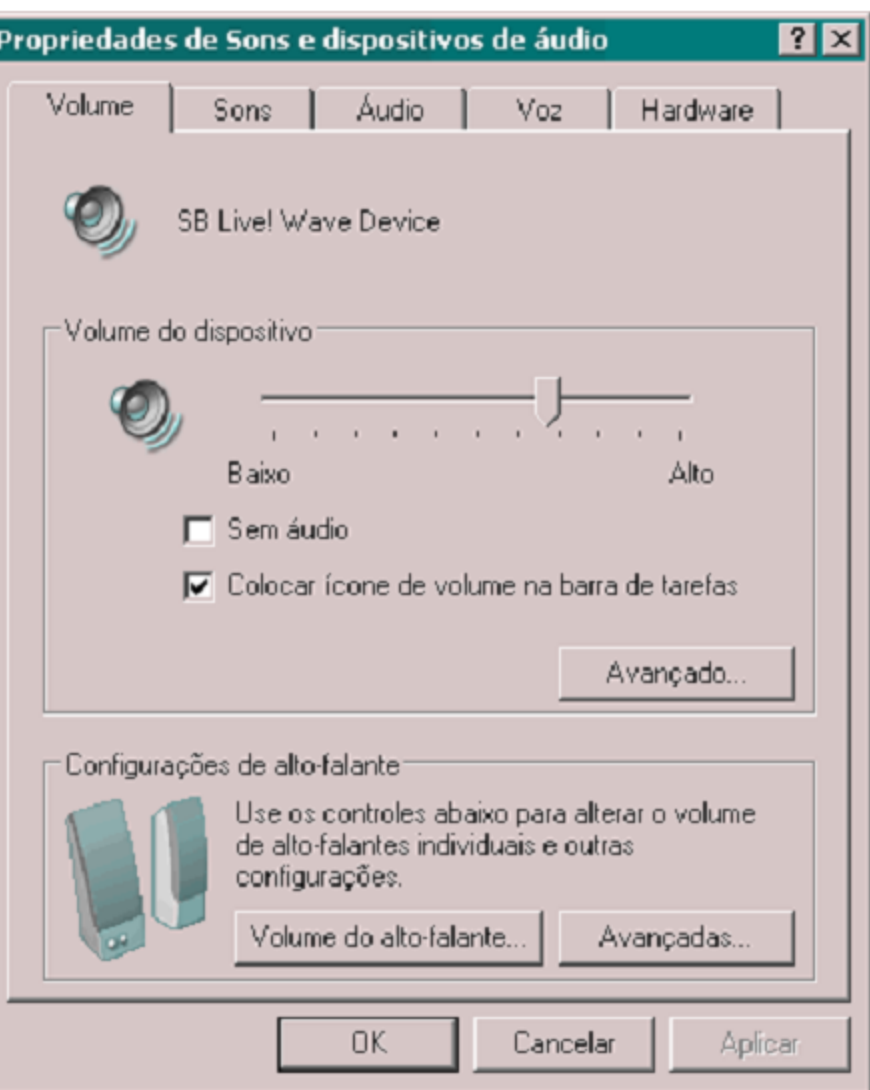

#### Figura 52

#### Configurações de áudio.

#### Propriedades avançadas de áudio

 $|?|X|$ 

Alto-falantes Desempenho

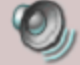

Selecione a configuração de alto-falante mais parecida com a configuração do computador.

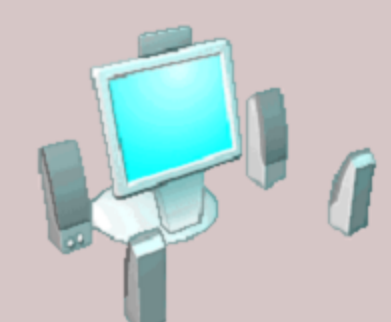

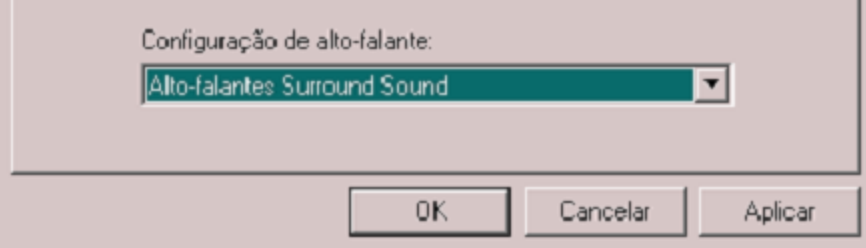

### Figura 53

Definindo o tipo dos alto-falantes.

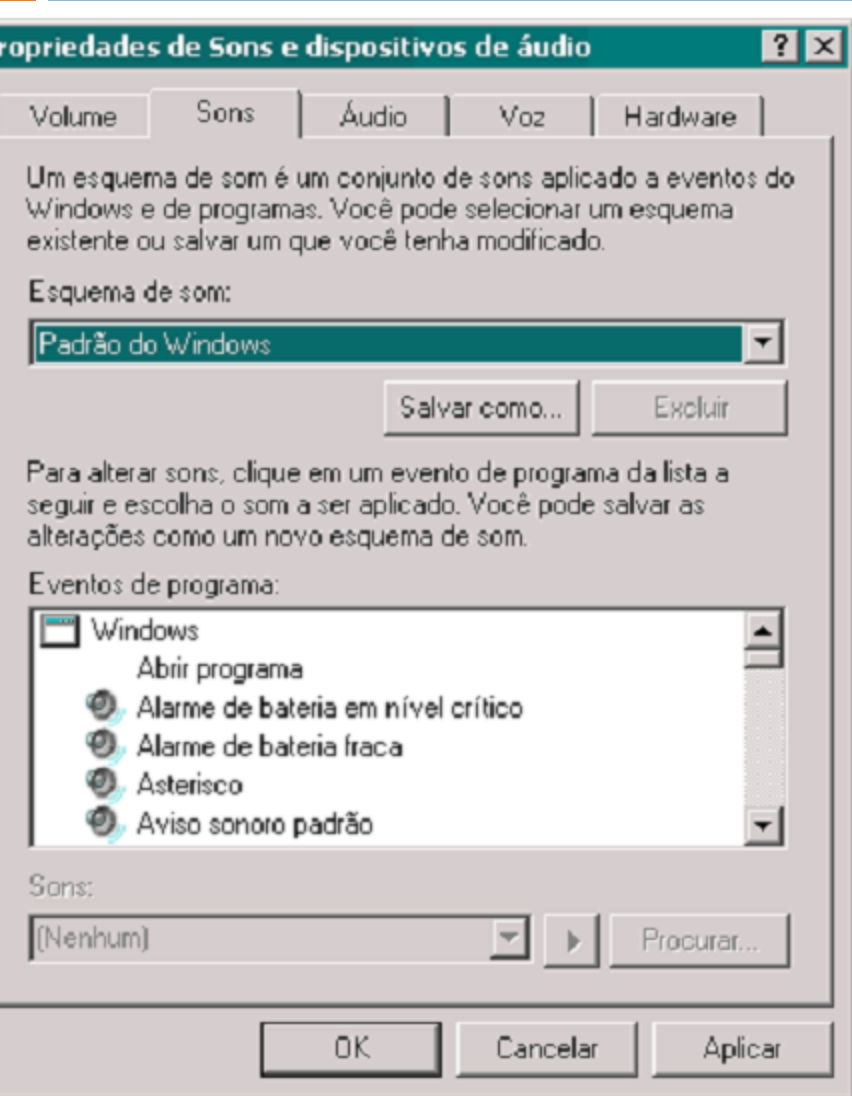

### Figura 54

#### Esquemas de sons.

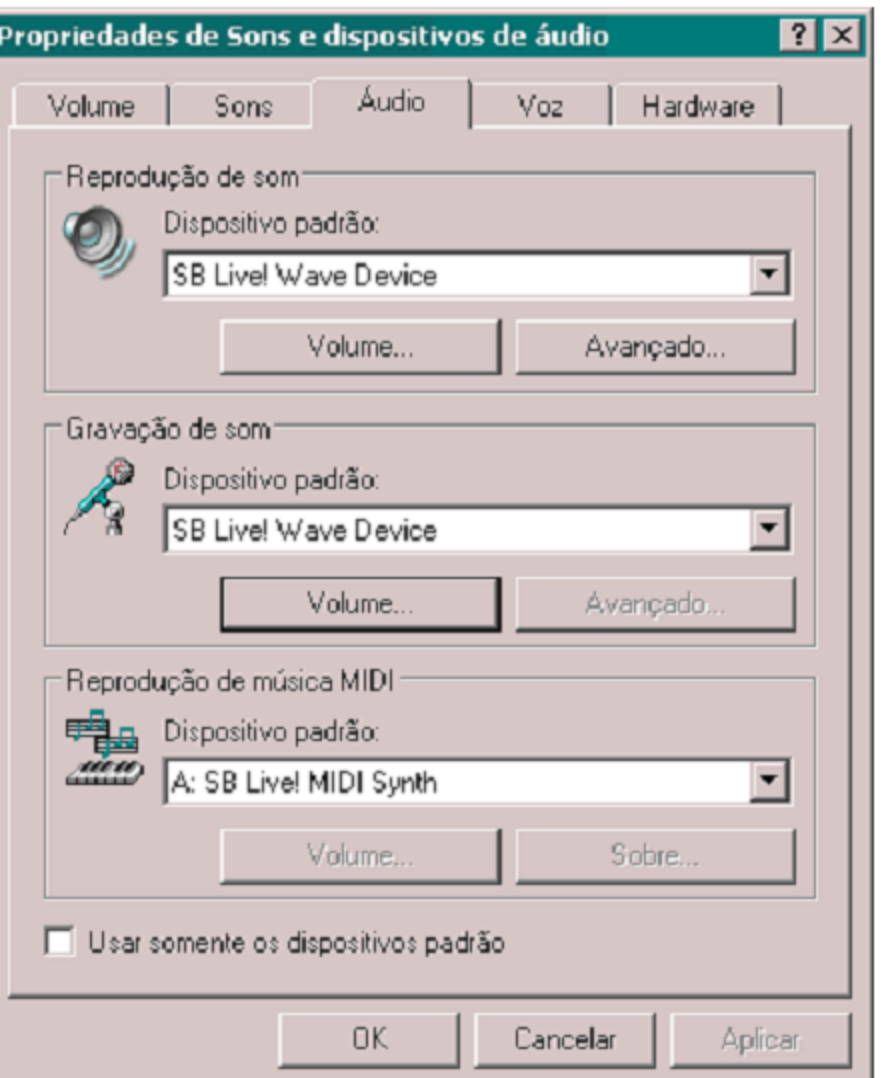

#### Figura 55

Especificando os dispositivos para gravação e reprodução de som.

# Opções de acessibilidade

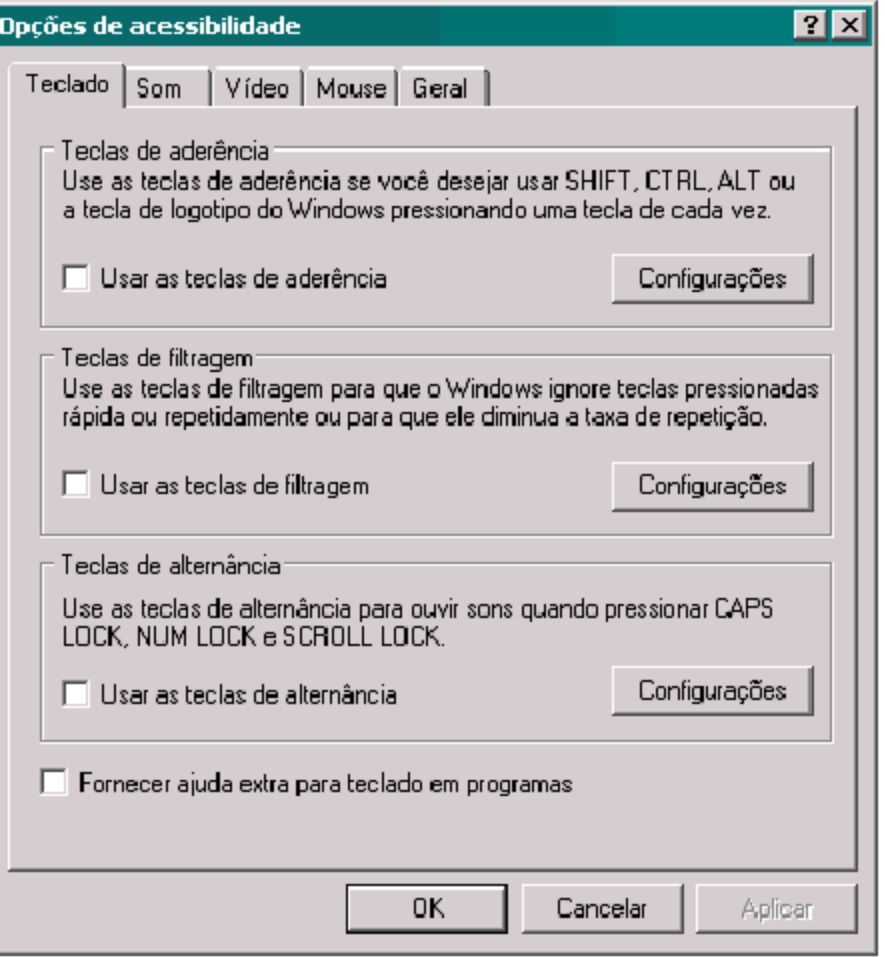

#### Figura 56

#### Opções de acessabilidade.

# Opções de acessibilidade

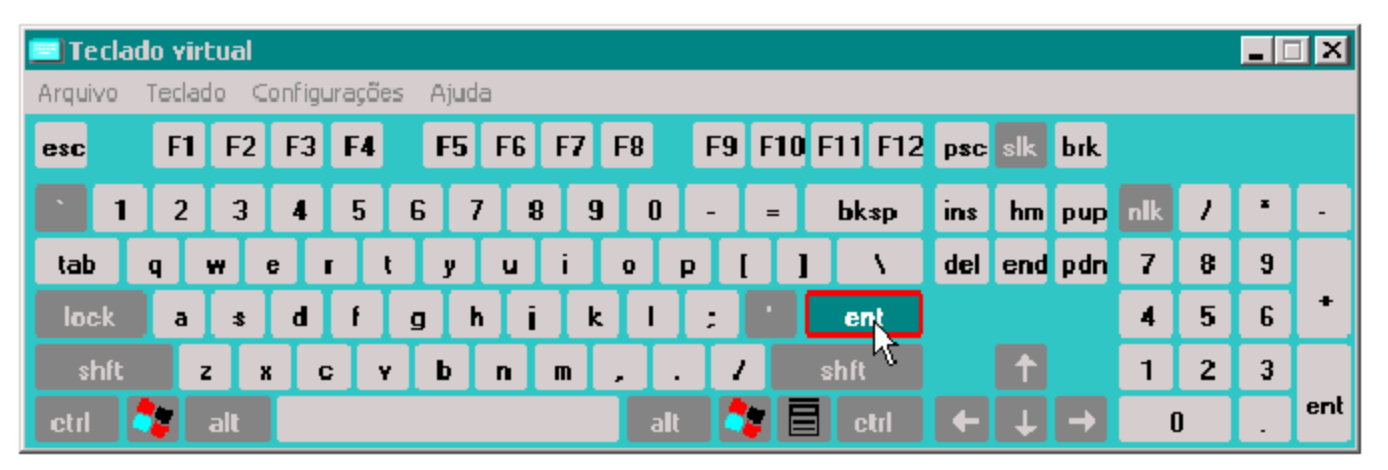

Figura 57

Teclado virtual.

Programas/Acessórios/Acessabilidade

### Lente de aumento

## Desempenho e manutenção

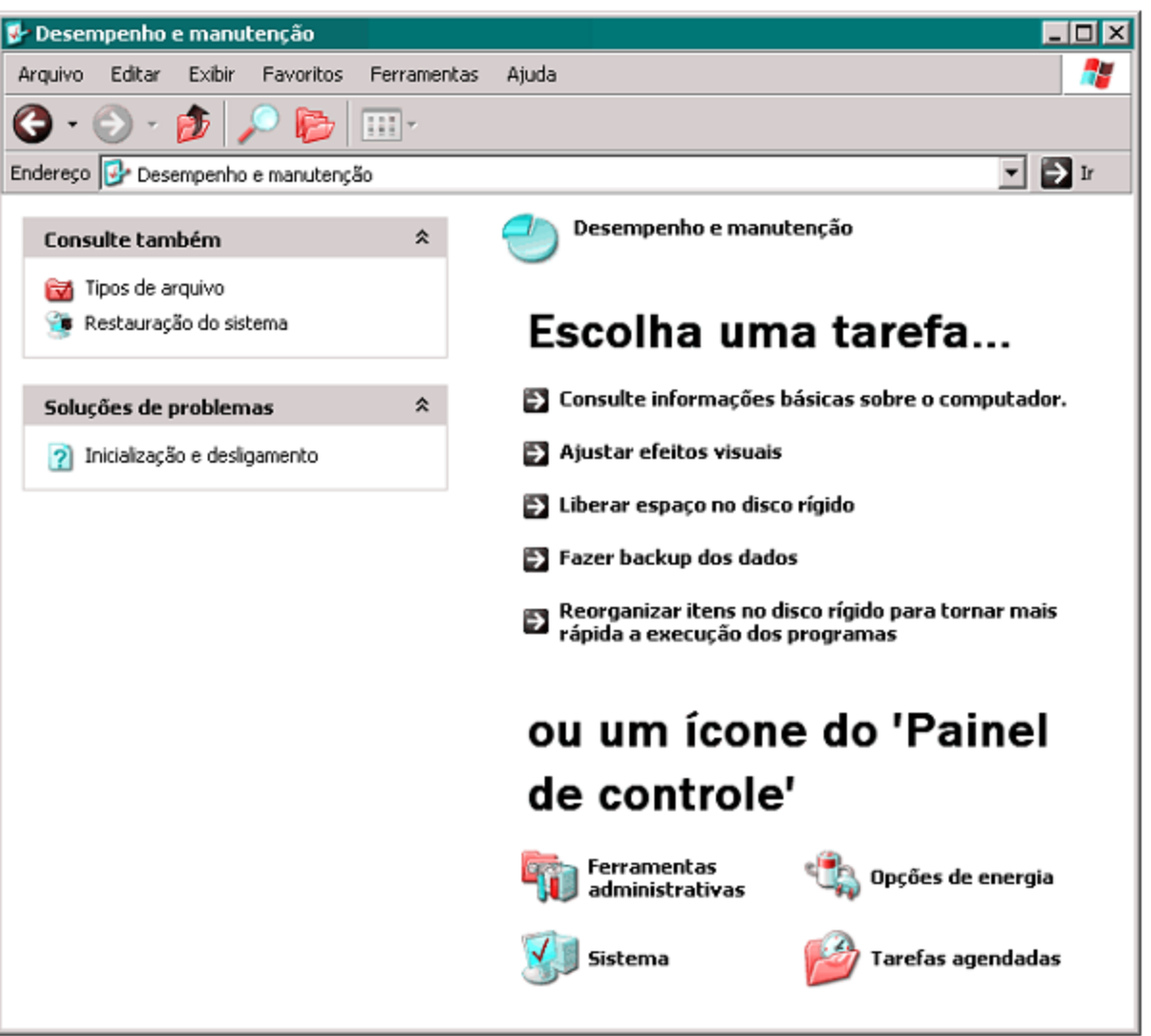

### Figura 58

Desempenho e manutenção.

## Ferramentas administrativas

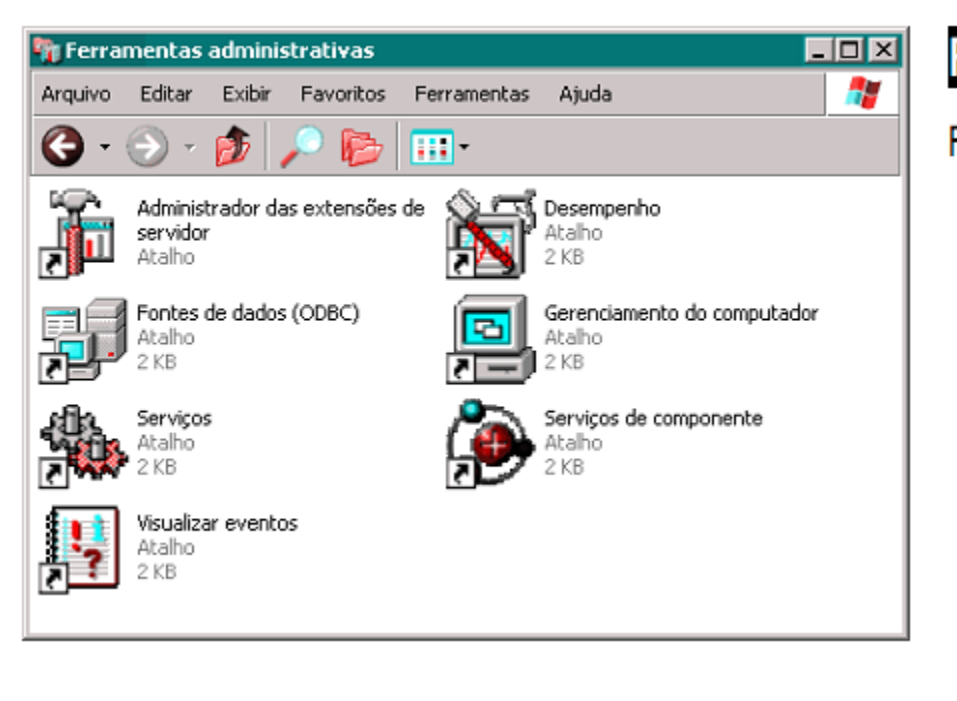

#### Figura 59

Ferramentas administrativas.

# Energia

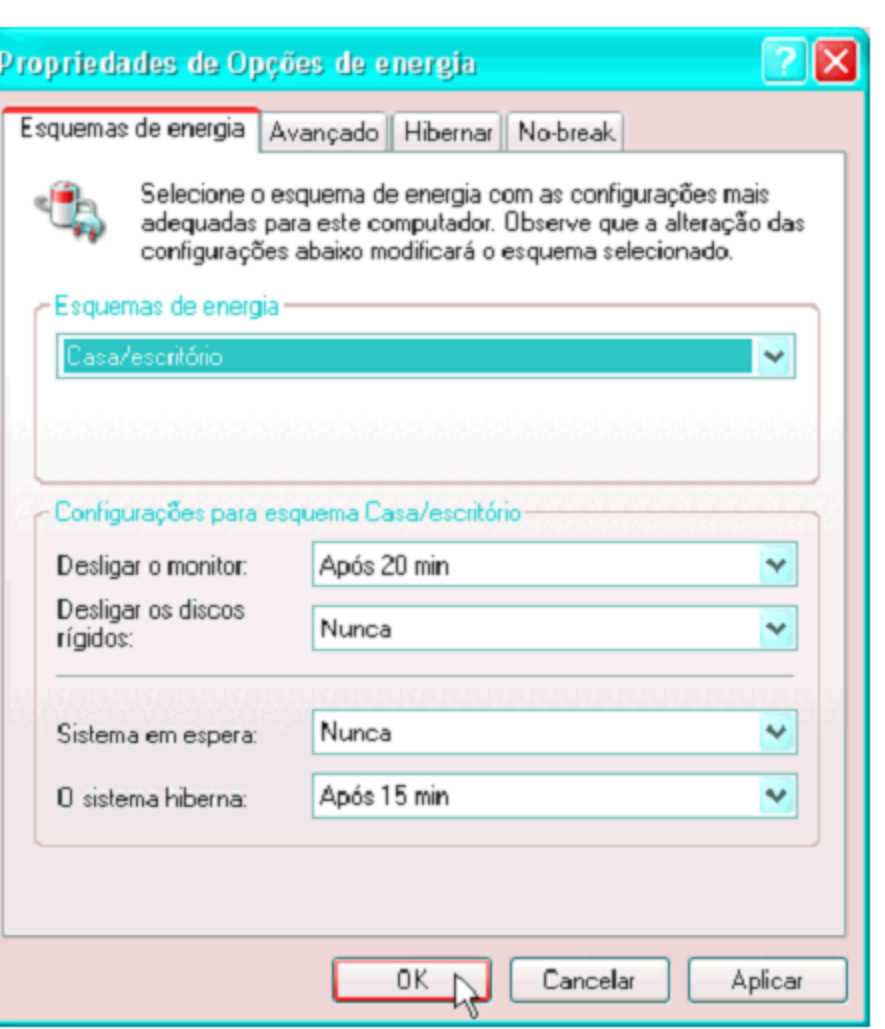

### Figura 62

Propriedades de energia no Windows XP.

# Energia

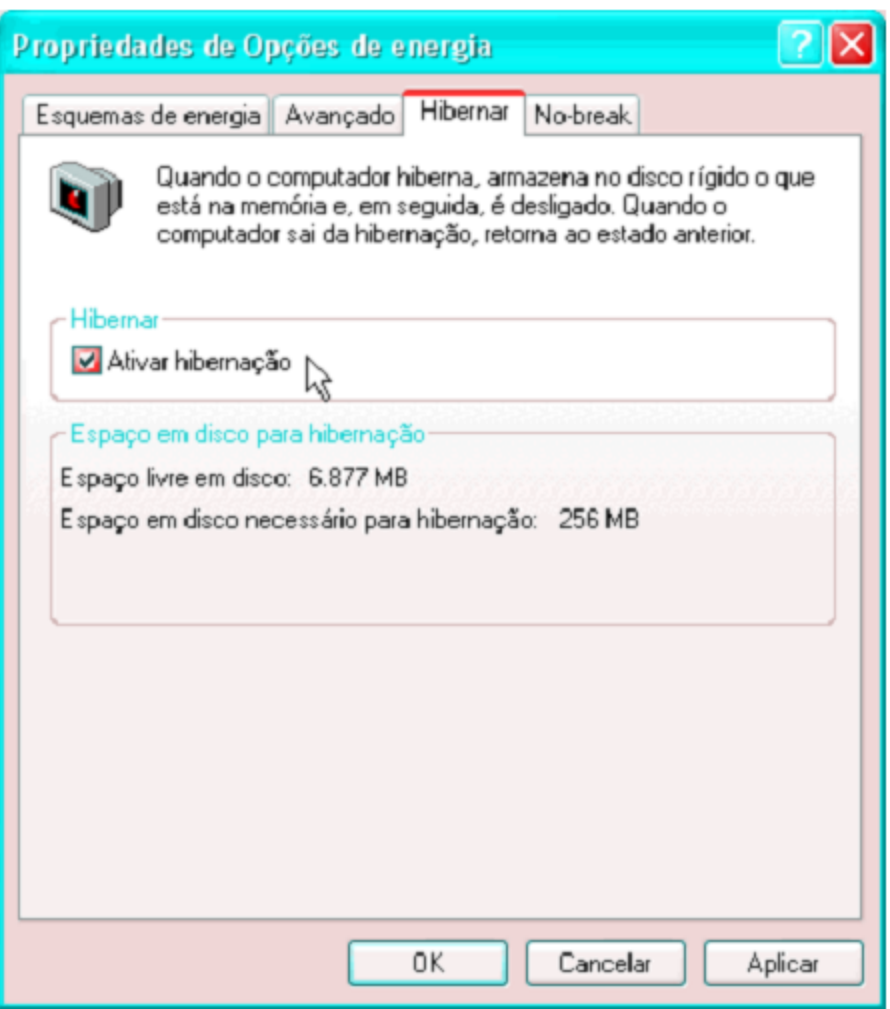

### Figura 63

Ativando o suporte à hibernação no Windows XP.

# Energia

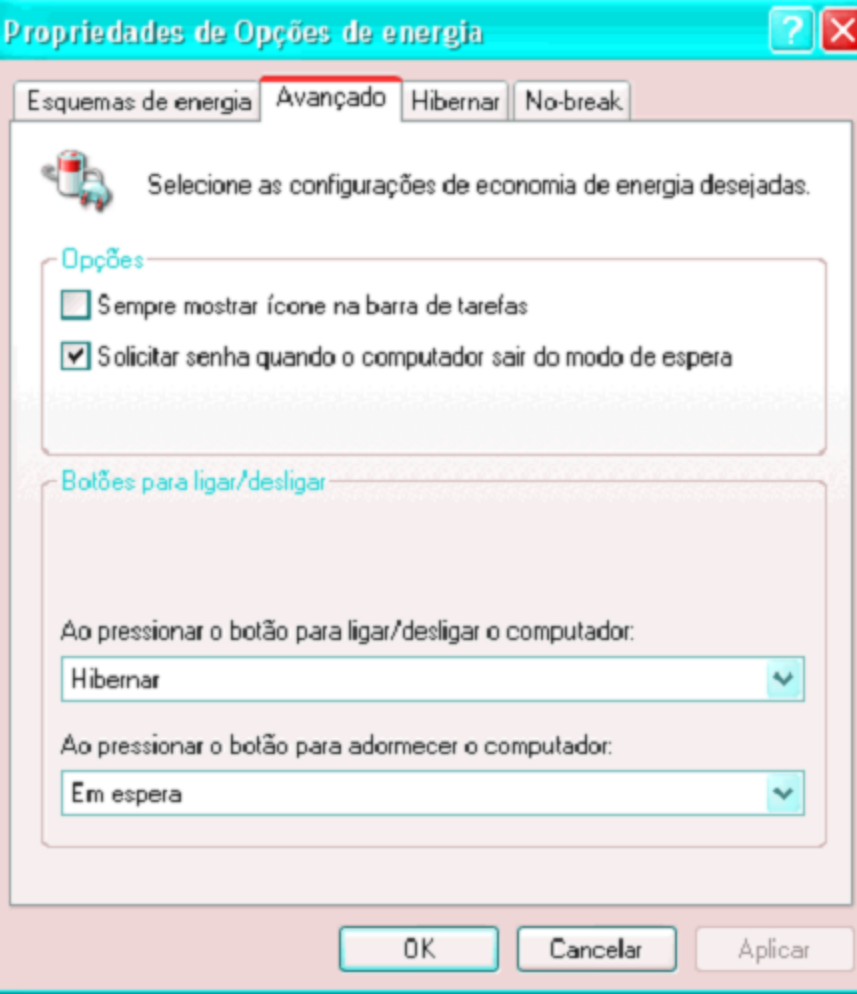

### Figura 64

Configurando os botões de energia no Windows XP.

## Sistema

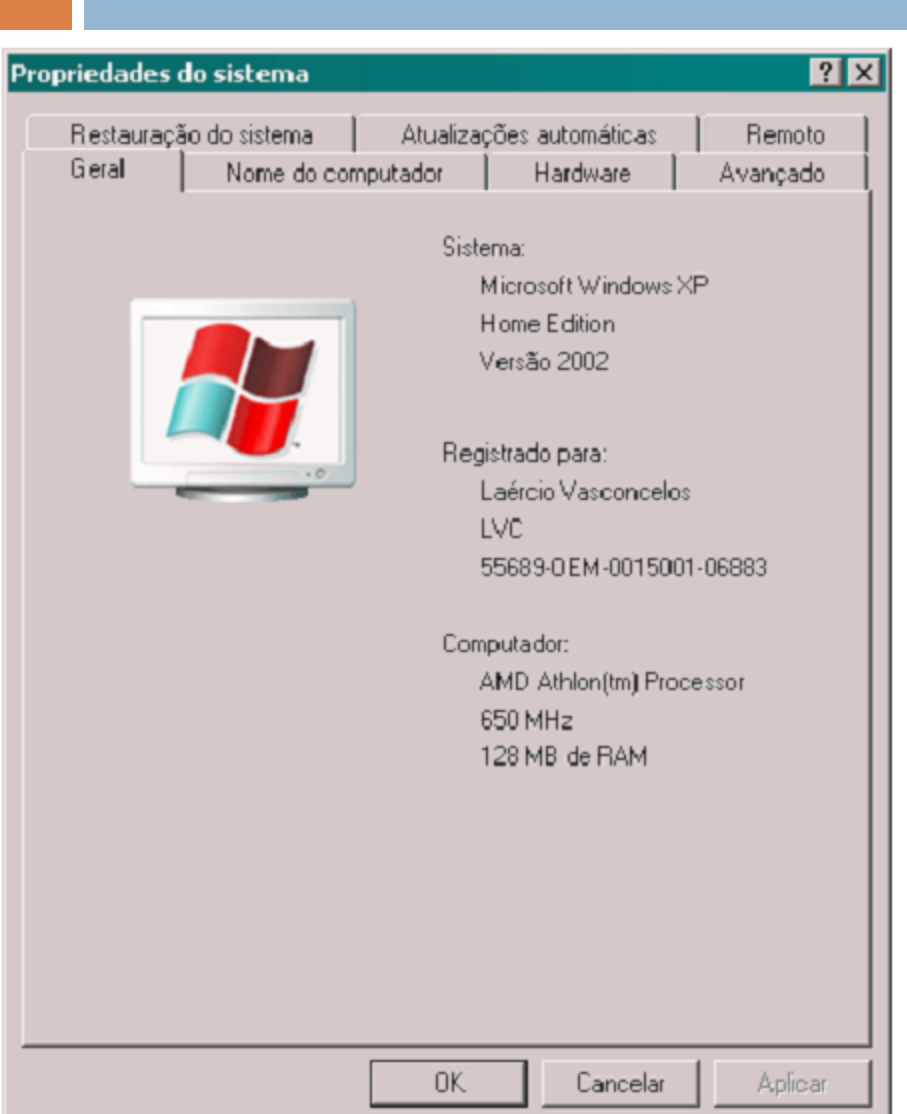

### Figura 65

Quadro de propriedades do sistema.

## Tarefas agendadas

Versão

 $5.1.2600.0$  (x...

 $5.1.2600.0$  (x...

 $5.1.2600.0$  (x...

Avançar >

Procurar...

Cancelar

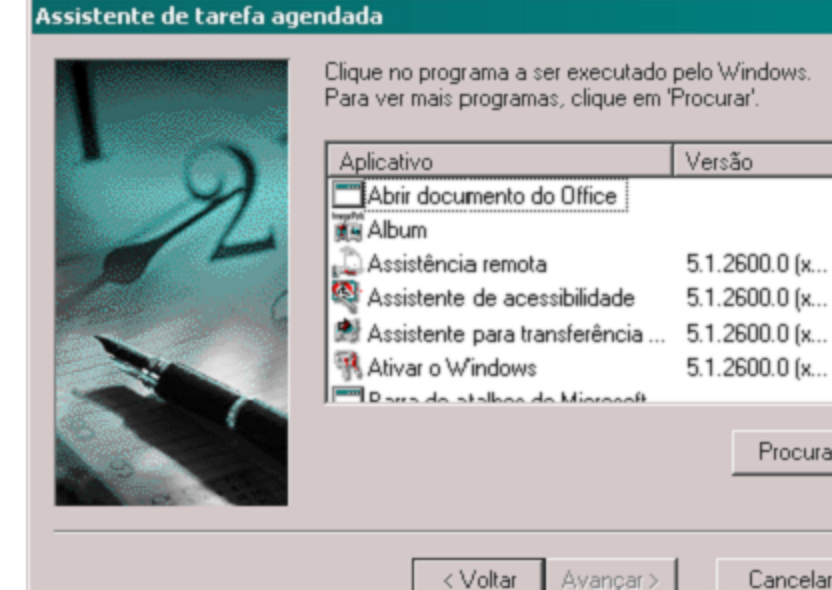

#### $\vert x \vert$

Assistente de tarefa agendada.

Figura 66

## Tarefas agendadas

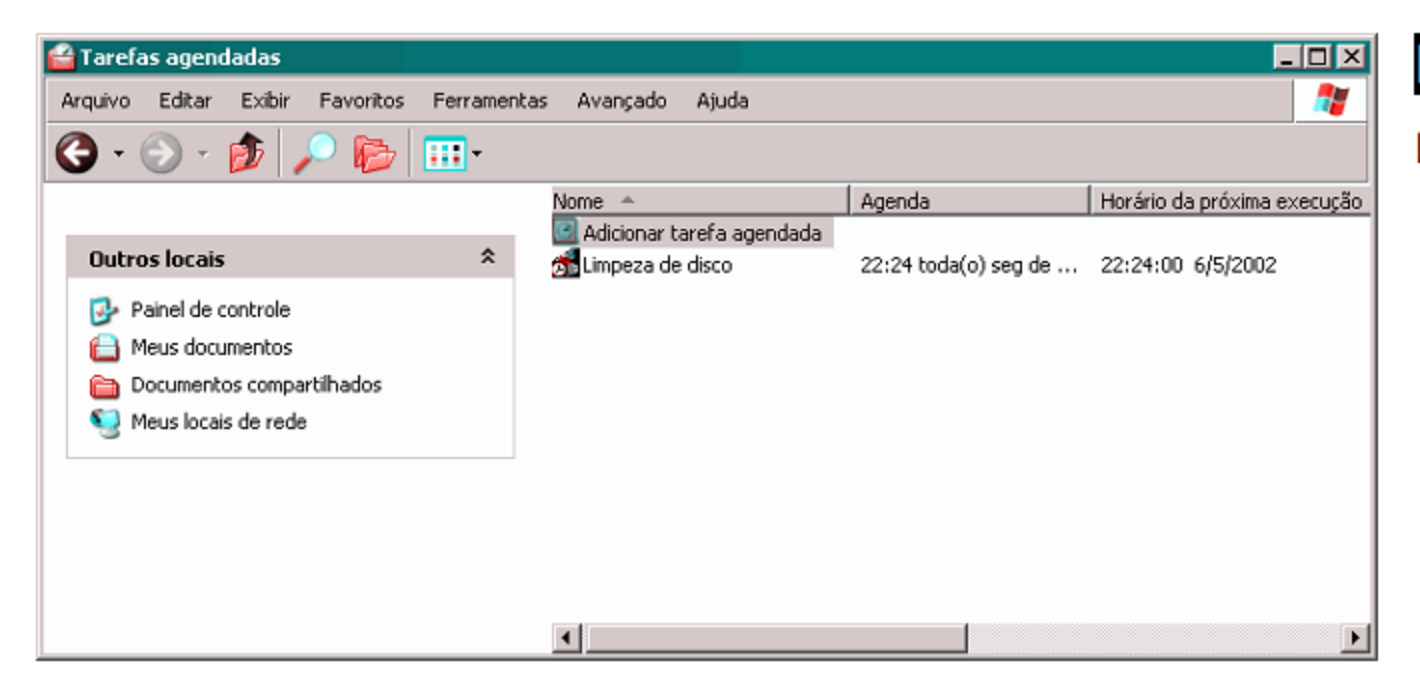

### Figura 67

Lista de tarefas agendadas.

## Comandos adicionais

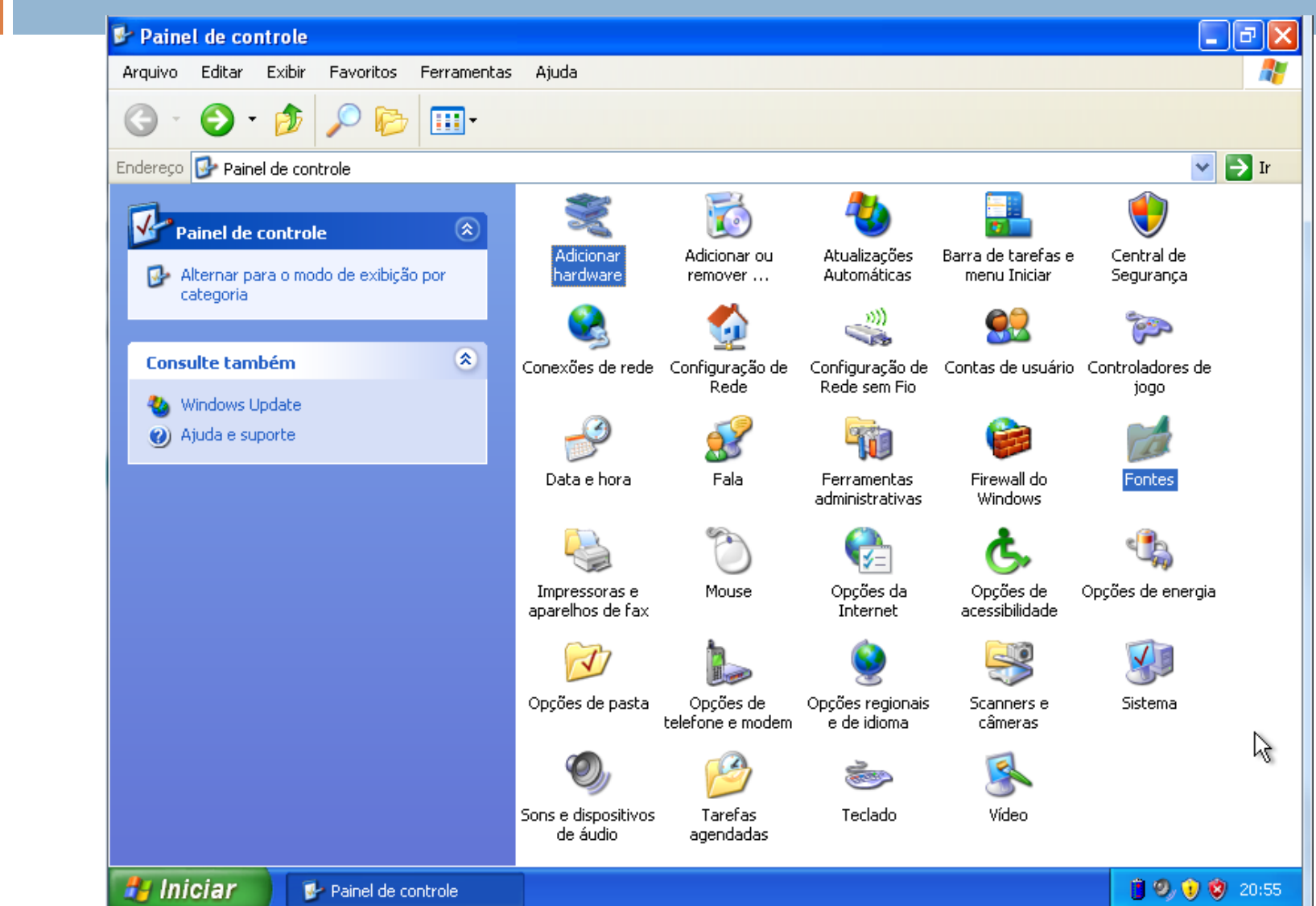

### Fontes

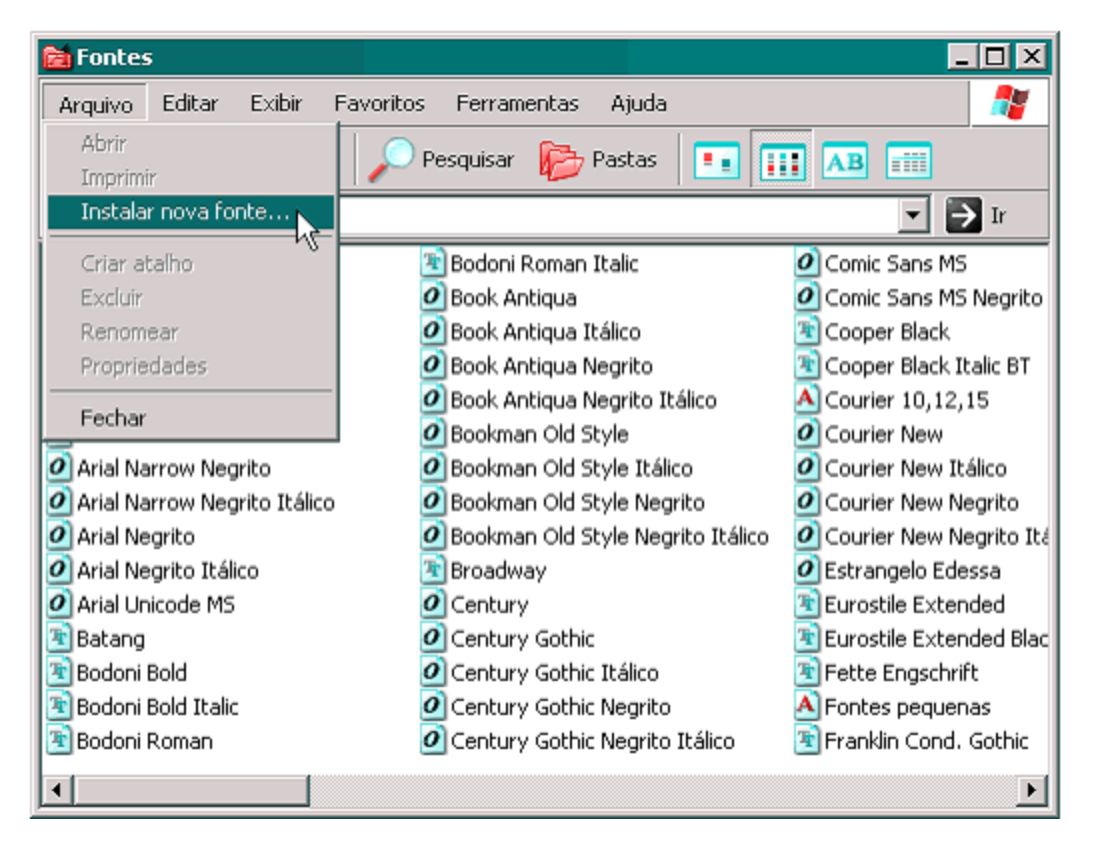

### Figura 68

Para instalar uma nova fonte.

## **Adicionar hardware**

#### Assistente para adicionar hardware

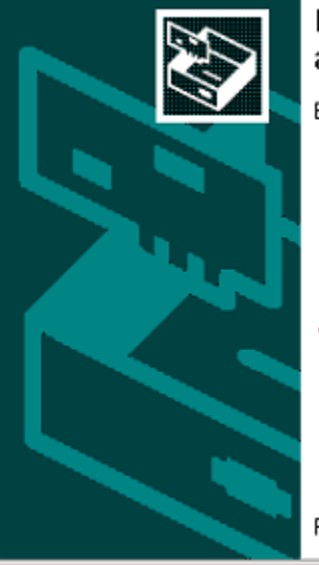

#### Bem-vindo ao 'Assistente para adicionar hardware'

Este assistente o ajuda a:

- · Instalar software para dar suporte ao hardware adicionado ao computador.
- · Solucionar problemas que possam estar ocorrendo no hardware.
- Se houver um CD de instalação para o item de hardware, clique em 'Cancelar' para fechar este assistente e use o CD do fabricante para instalar o hardware.

Para continuar, clique em 'Avançar'.

Avançar > < Voltar

Cancelar

#### Figura 70

Assistente para adicionar novo hardware.